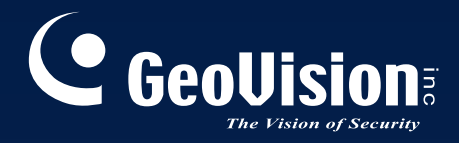

# *User's Manual V1.1.2.0* **GV-Backup Center**

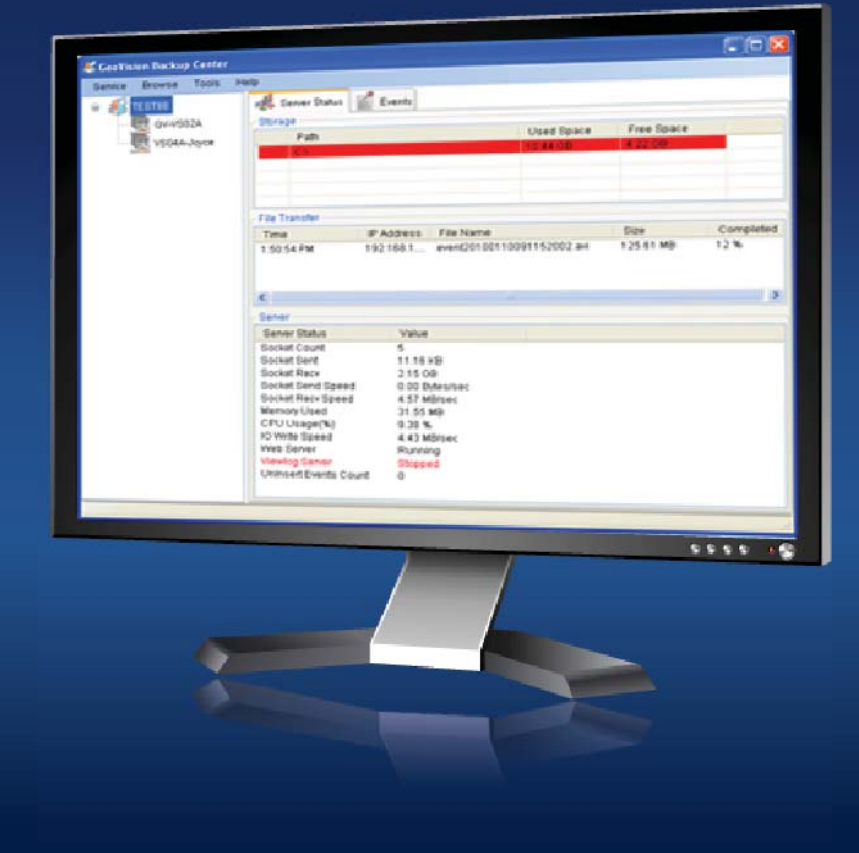

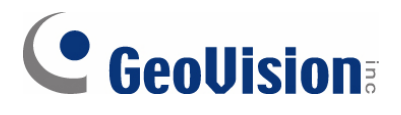

#### **© 2015 GeoVision, Inc. All rights reserved.**

Under the copyright laws, this manual may not be copied, in whole or in part, without the written consent of GeoVision.

Every effort has been made to ensure that the information in this manual is accurate. GeoVision, Inc. makes no expressed or implied warranty of any kind and assumes no responsibility for errors or omissions. No liability is assumed for incidental or consequential damages arising from the use of the information or products contained herein. Features and specifications are subject to change without notice.

GeoVision, Inc. 9F, No. 246, Sec. 1, Neihu Rd., Neihu District, Taipei, Taiwan Tel: +886-2-8797-8377 Fax: +886-2-8797-8335 [http://www.geovision.com.tw](http://www.geovision.com.tw/)

Trademarks used in this manual: *GeoVision*, the *GeoVision* logo and GV series products are trademarks of GeoVision, Inc. *Windows* and *Windows XP* are registered trademarks of Microsoft Corporation.

April 2015

## **Contents**

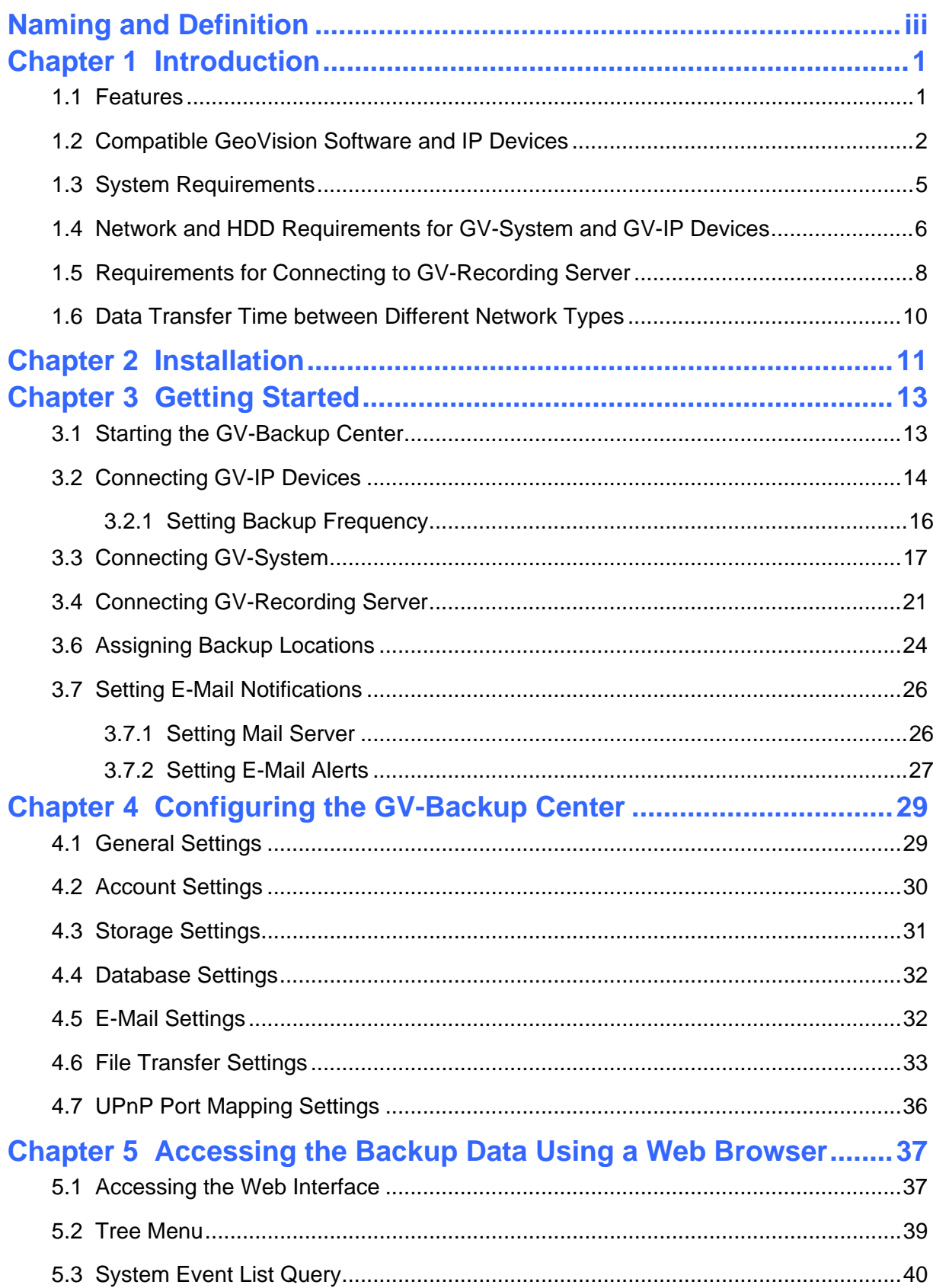

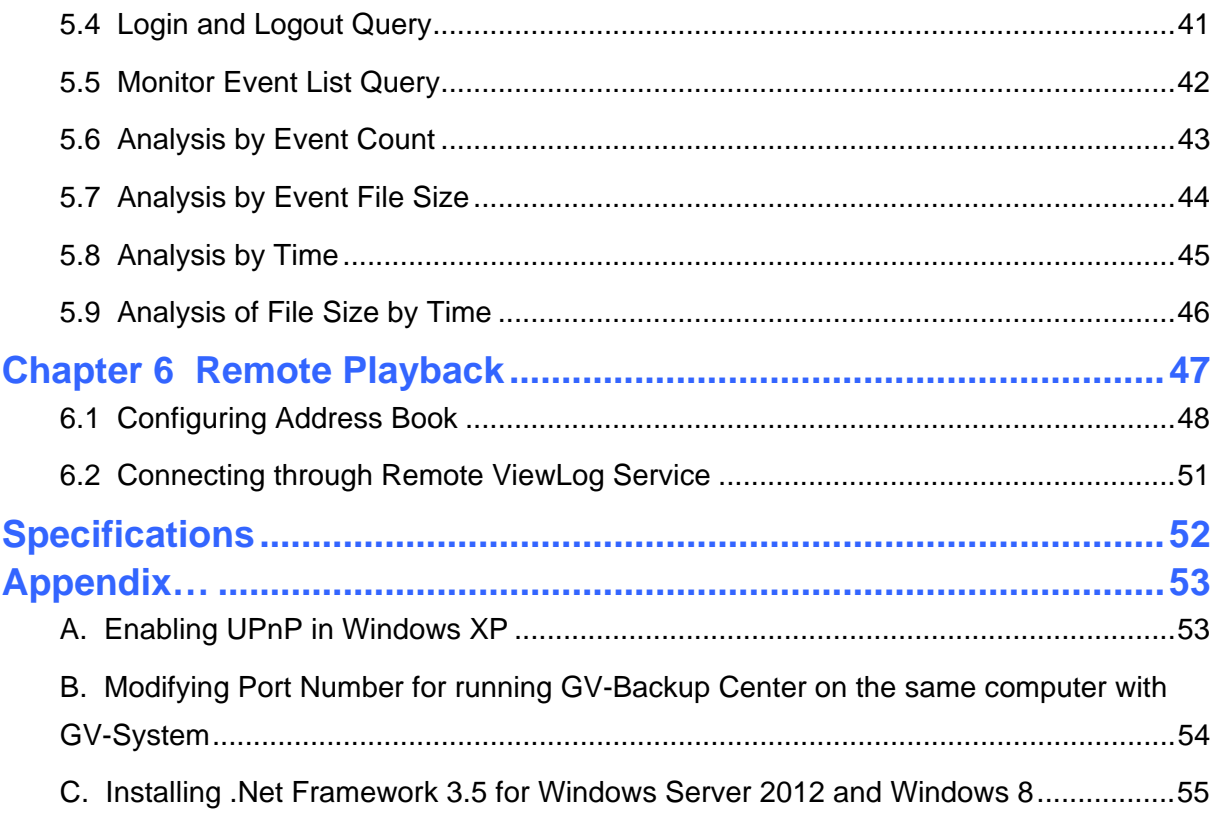

# <span id="page-4-0"></span>**Naming and Definition**

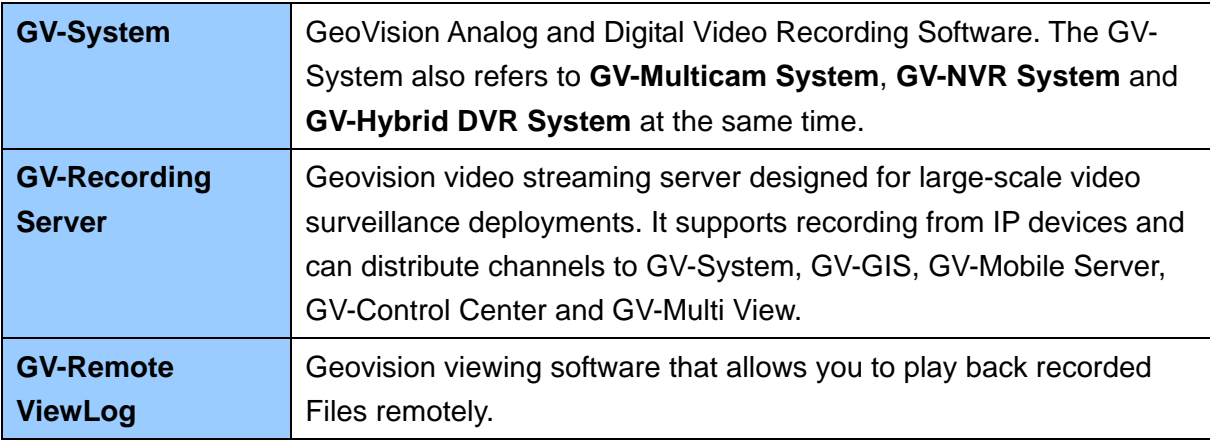

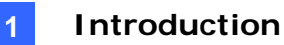

## <span id="page-5-0"></span>**Chapter 1 Introduction**

The GV-Backup Center provides you with a secure and affordable remote backup solution for the GV-System, GV-Recording Server and GV-IP Devices. The GV-Backup Center can automatically store a copy of recordings to the offsite location. If a disaster strikes where the GV-System, GV-Recording Server or GV-IP Devices are located, the recording data remain safe in a different location.

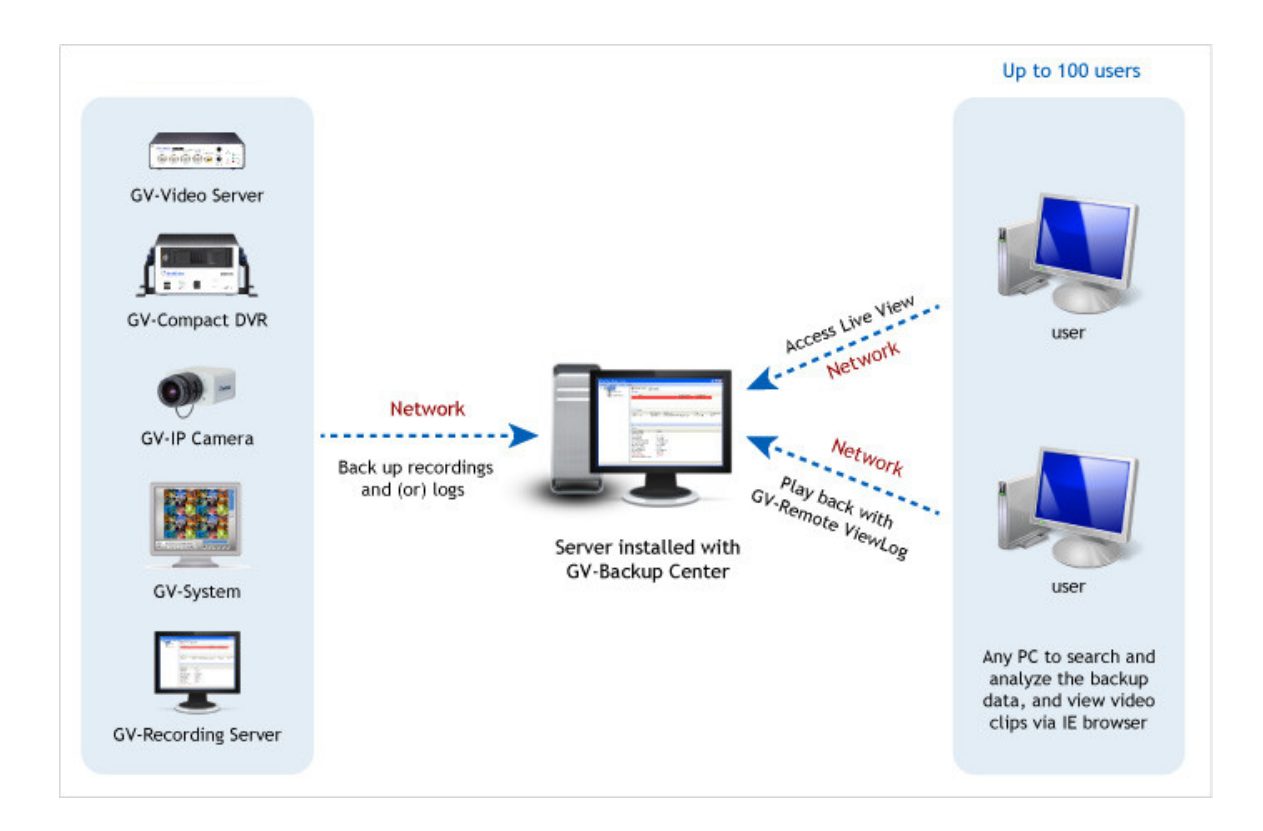

### **1.1 Features**

- Remote backup
- Up to 200 units of GV-System and GV-IP Devices supported
- Up to 3 units of GV-Recording Server supported
- Up to 10 backup rules for working and non-working days independently for GV-System and GV-IP Devices
- E-Mail alerts for low disk space, disconnection and file transfer failure
- Online data analysis by Event Counts, File Size and Time
- Failover support

## <span id="page-6-0"></span>**1.2 Compatible GeoVision Software and IP Devices**

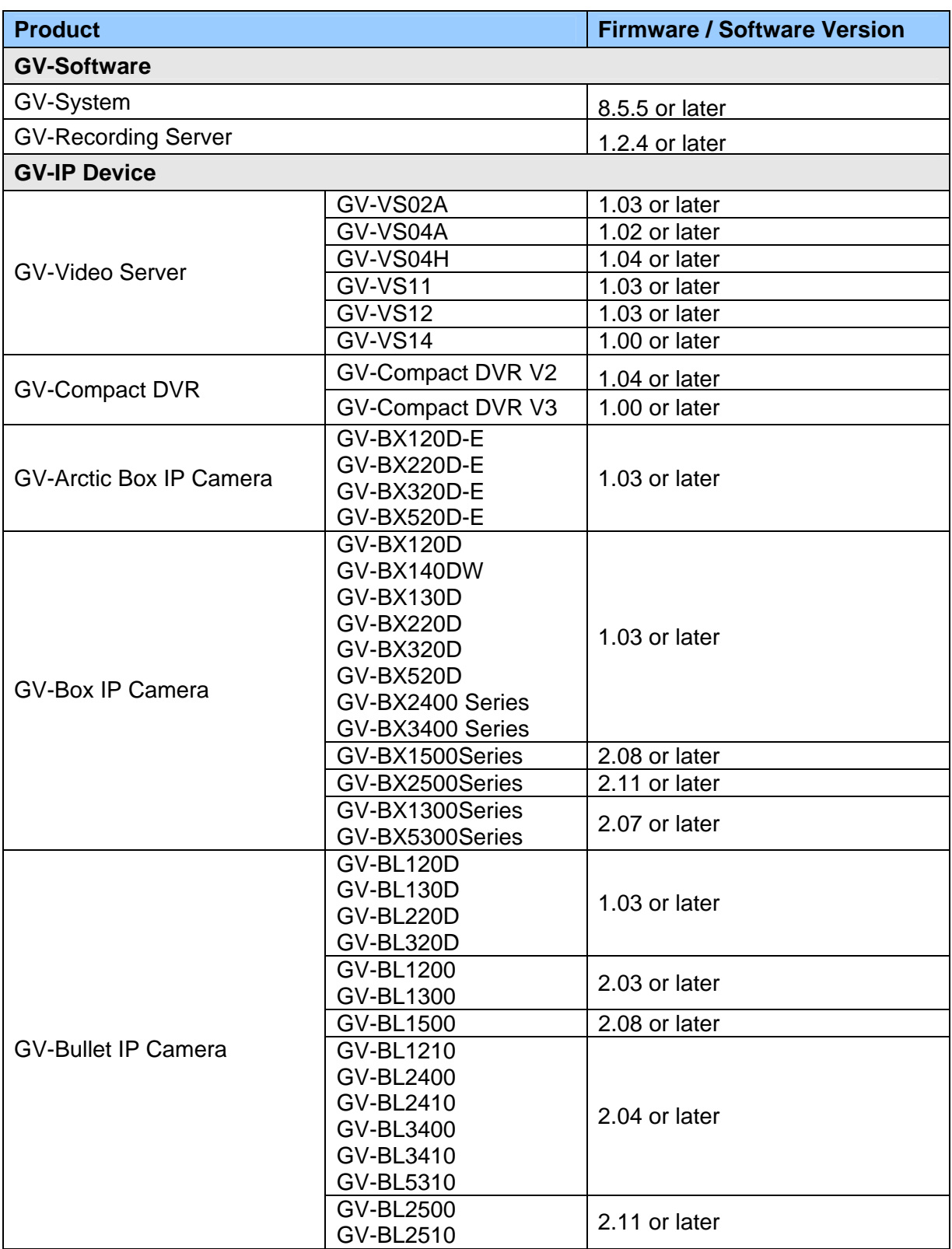

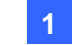

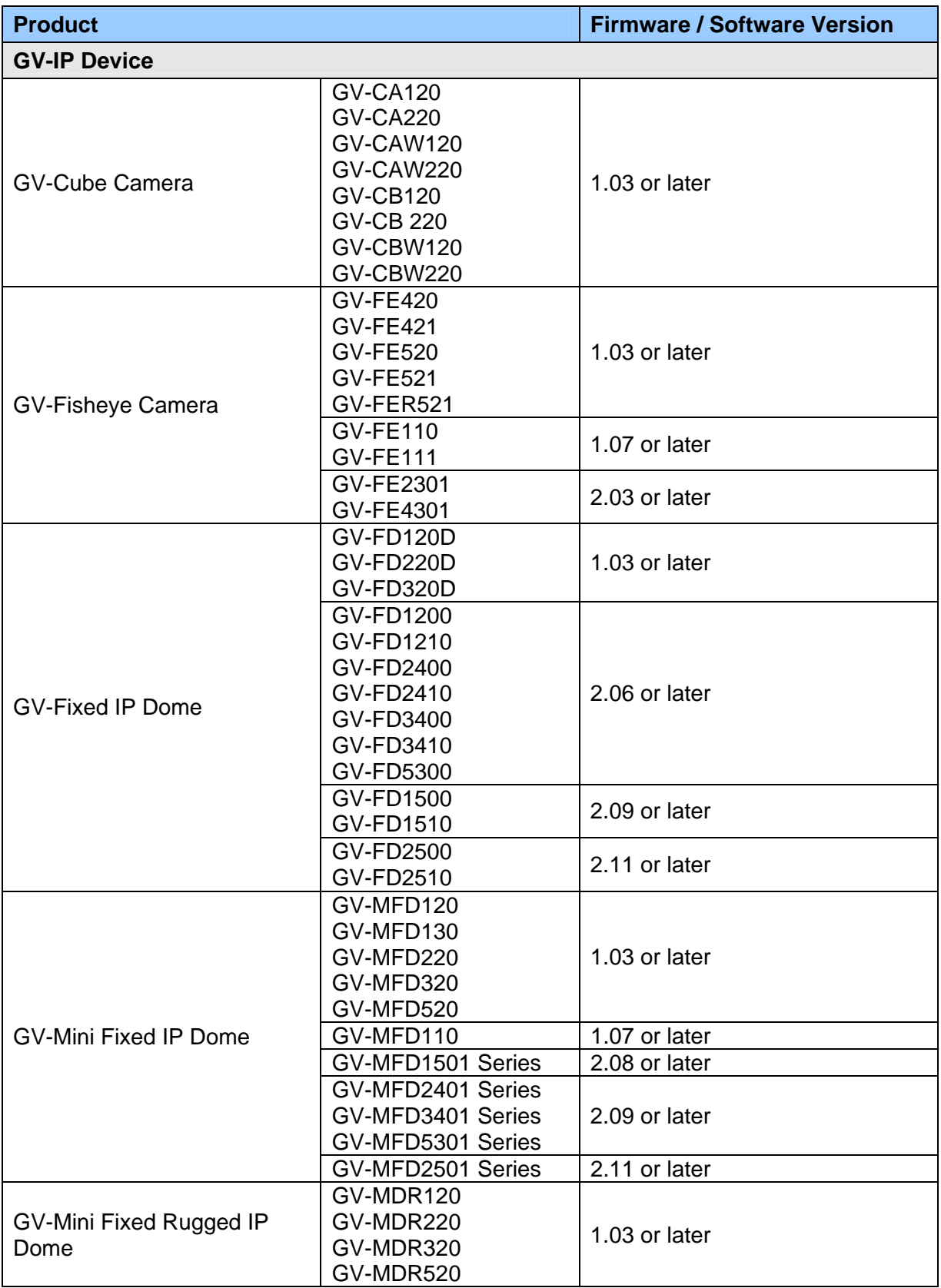

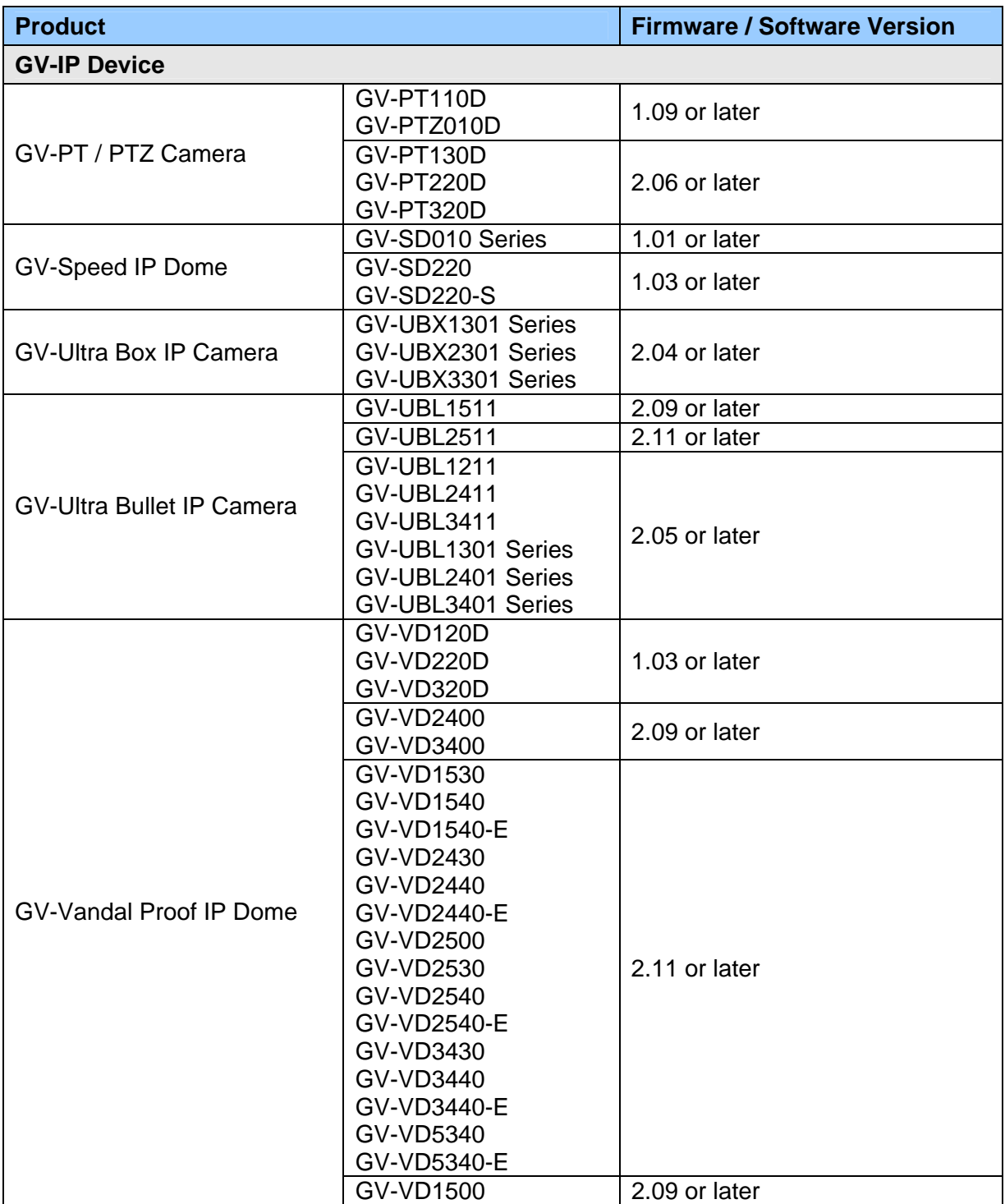

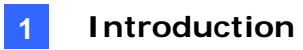

## <span id="page-9-0"></span>**1.3 System Requirements**

The following is minimum system requirements for the server to run the GV-Backup Center.

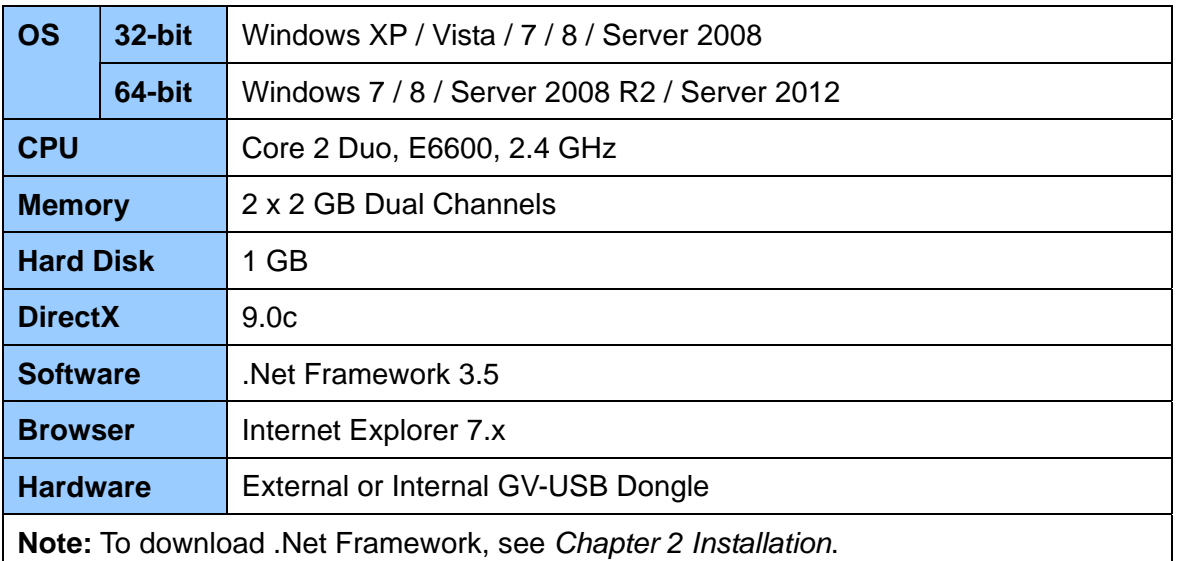

#### **Minimum System Requirements**

**Note:** Considering of connection speed, we do not recommend using the mobile broadband connection, such as HSDPA, UMTS, EDGE, GPRS, GSM and etc., between GV-IP Devices and GV-Backup Center.

## <span id="page-10-0"></span>**1.4 Network and HDD Requirements for GV-System and**

### **GV-IP Devices**

The server's backup speed and transmitting capacity vary depending on the number of Gigabit connections. The number of Gigabit network cards required to receive 200 hosts and to support remote access of backed up data are listed below according to the resolution of the source video.

Also note the maximum number of hosts supported by a single hard disk to calculate the number of hard disks required.

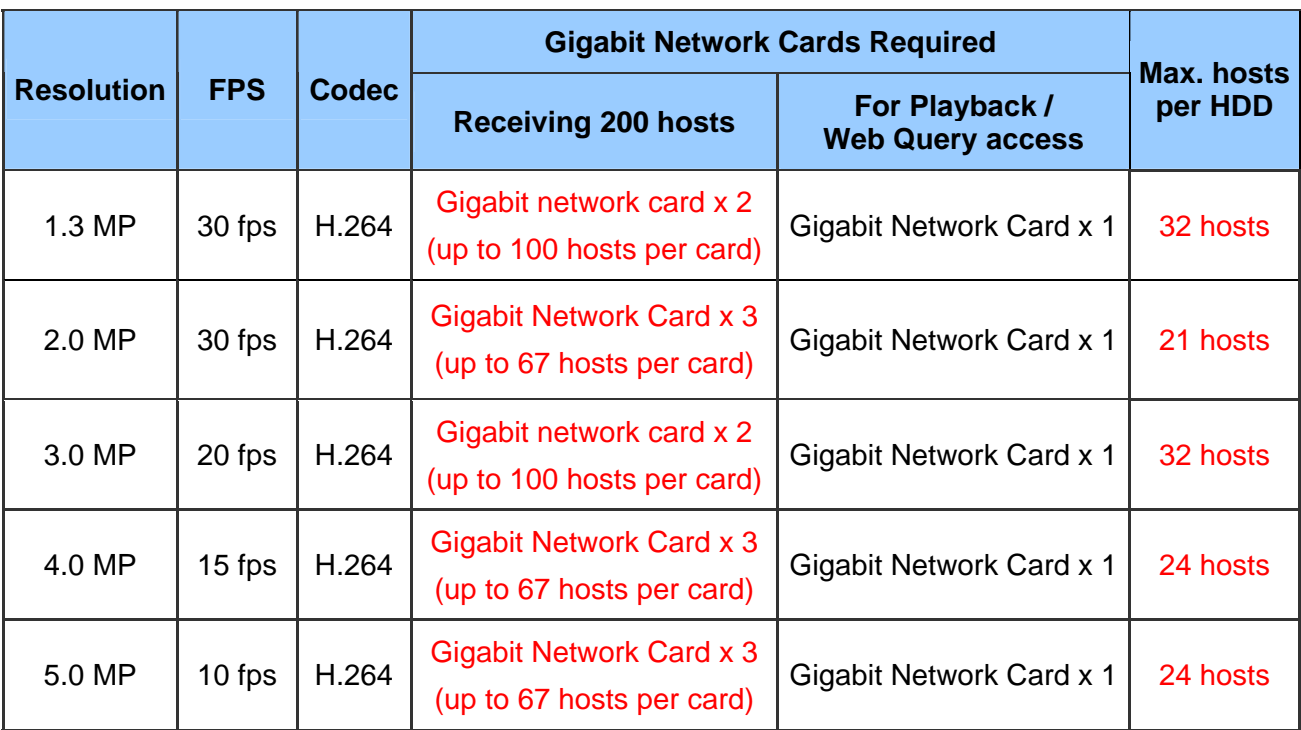

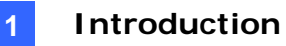

The deployment of Gigabit connections for backing up and accessing database is suggested as illustrated below. Ensure to run every Gigabit connection on a different network in order to reduce the lag on any network connection.

#### **1 MP / 3 MP Source Video**

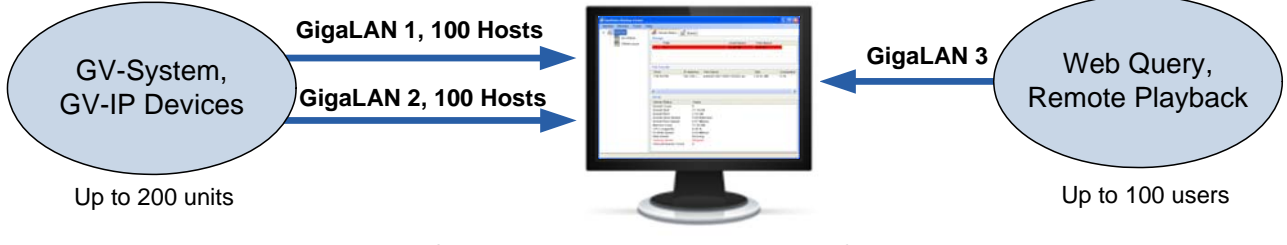

**Server installed with GV-Backup Center + 3 Network Cards assigned on different networks**

#### **2 MP / 4 MP / 5 MP Source Video**

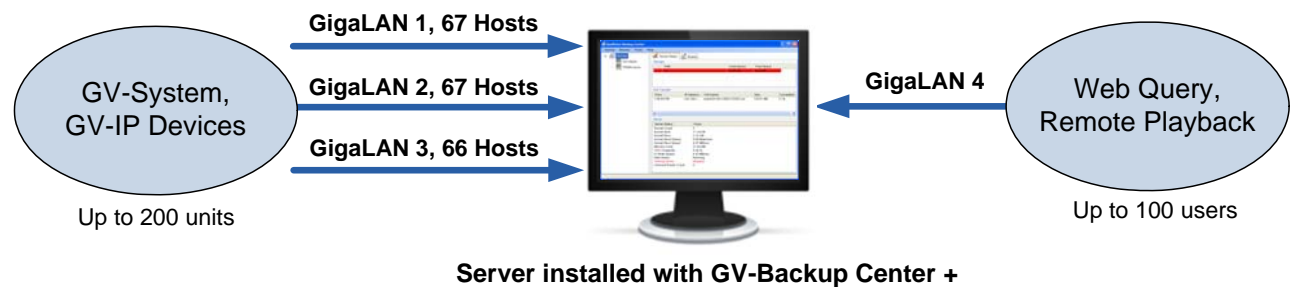

**4 Network Cards assigned on different networks**

## <span id="page-12-0"></span>**1.5 Requirements for Connecting to GV-Recording Server**

When GV-Backup Center connects with GV-Recording Server, it will back up the recordings of all the channels connected to the GV-Recording Server. Before you establish the connection, note the following:

- ˙ To back up the recordings of total 128 channels from 1 unit of GV-Recording Server, the GV-Backup Center must be installed with at least 3 hard disks.
- ˙ Each GV-Backup Center supports up to 3 units of GV-Recording Server, with each GV-Recording Server being connected under an independent LAN.

To ensure backup performance, it is required to meet the maximum bit rate or the maximum channels supported by the GV-Recording Server. For the requirements to back up recordings of 128 channels or back up recordings with full 30 fps, see the sections below.

#### **Maximum Bit Rate Supported by GV-Recording Server (based on 128 Ch)**

To back up the recordings of 128 channels, it is required to meet the maximum bit rate supported by the GV-Recording Server and the maximum number of channels assigned to a single hard disk.

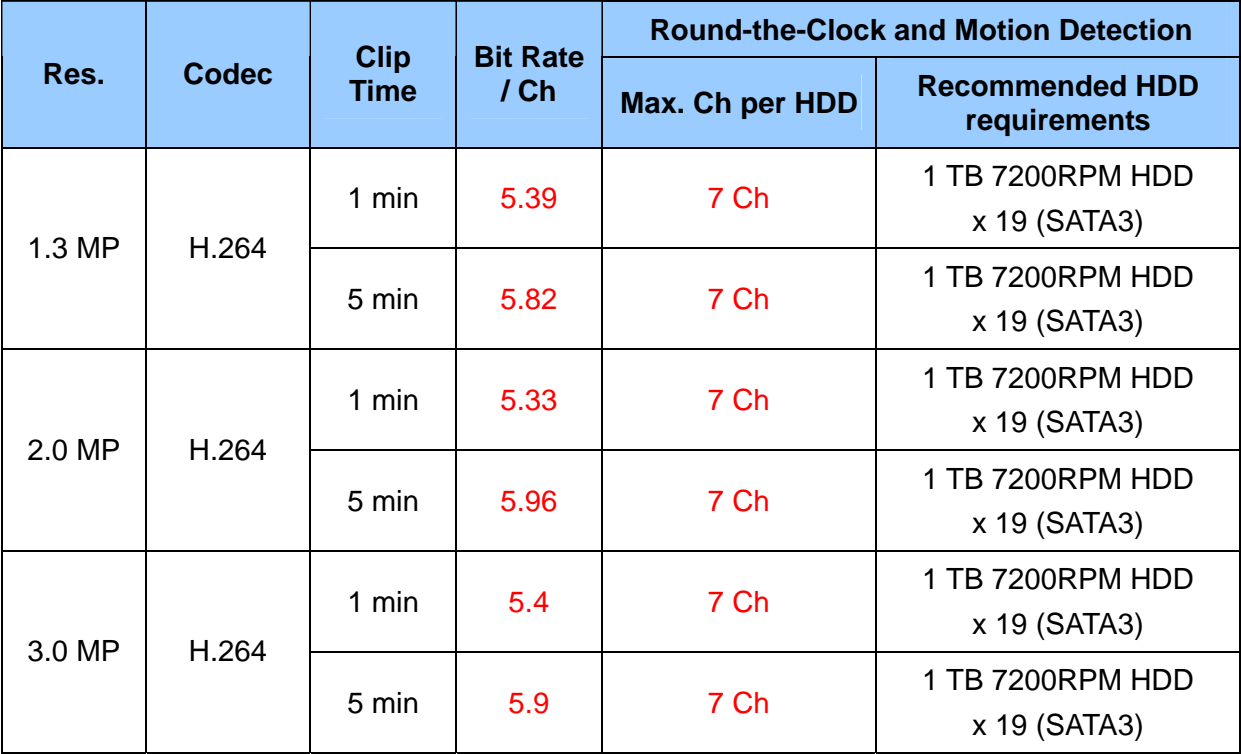

#### Bit Rate unit: Mbps

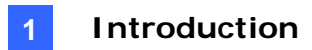

#### **Maximum Channels Supported by GV-Recording Server (based on 30 fps)**

To back up the recordings with full 30 fps, it is required to meet the maximum number of channels supported by the GV-Recording Server and the maximum number of channels assigned to a single hard disk.

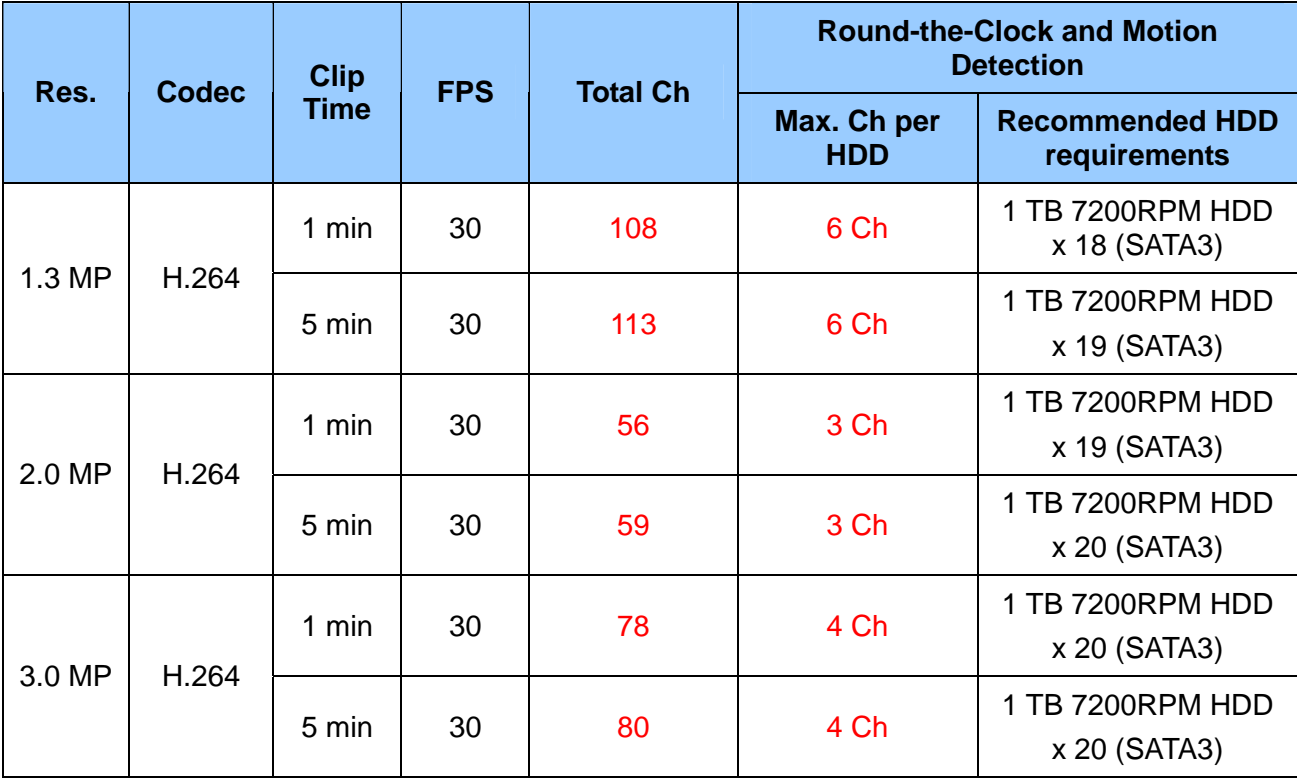

For details on connecting the GV-Recording Server, see *3.4 Connecting GV-Recording Server*.

### <span id="page-14-0"></span>**1.6 Data Transfer Time between Different Network Types**

When the data is transmitted from the GV-IP Devices to the GV-Backup Center, the data transfer time will vary between different network types.

The following test is conducted on the GV-Compact DVR V2 to transmit one-day data through WiFi wireless (802.11n) and 10/100 Ethernet LAN.

The test is based on these conditions: **GV-IP Device:** GV-Compact DVR V2 **Video Size:** 720 x 480 **Data Size:** 81.92 mb **Data Amount for One Channel:** 288 video clips/ day

**For the data transfer of one channel,** the transfer time for Full Videos is *2 hr 24 min* through WiFi wireless, and *1 hr 16 min* through Ethernet LAN. If you select to transmit Compact Videos (key frames only), the transfer time is significantly reduced to *28 min 48 sec*  through WiFi wireless and *19 min 12 sec* through Ethernet LAN.

**For the data transfer of four channels,** the transfer time for Full Videos is *8 hr 14 min*  through WiFi wireless, and *5 hr 04 min* through Ethernet LAN. If you select to transmit Compact Videos (key frames only), the transfer time is significantly reduced to *1 hr 55 min* through WiFi wireless and *1 hr 16 min* through Ethernet LAN.

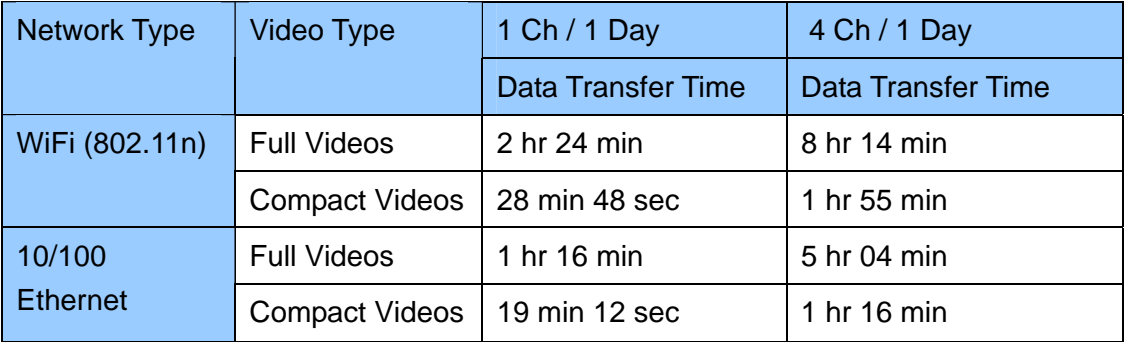

**Note:** To only transmit key frames to the GV-Backup Center, you should configure the **Compact Video** setting on the Web interface of GV-IP Devices (Figure 3-2).

# <span id="page-15-0"></span>**Chapter 2 Installation**

The GV-Backup Center program may be installed on a separate computer or the same computer with the GV-System, but it is recommended to install on a dedicated computer. Before installing the GV-Backup Center, you need to plug the **GV-USB Dongle** to the computer, and then install the **dongle driver** and **Microsoft .Net Framework**.

You can install the driver and the GV-Backup Center from Software DVD or GeoVision Website.

#### **Downloading from Software DVD**

- 1. Insert Software DVD to the computer. It runs automatically and a window appears.
- 2. To install USB driver, select **Install or Remove GeoVision GV-Series Driver** and click **Install GeoVision USB Devices Driver**.
- 3. To install .Net Framework 3.5, select **Download Microsoft .NET Framework 3.5**.
- 4. To install GV-Backup Center, select **Install GeoVision GV-Backup Center V1.1.2.0**.

#### **Downloading from GeoVision Website**

- 1. Go to the Software Download and Upgrading page of GeoVision Website: [http://www.geovision.com.tw/english/5\\_8\\_VMS.asp.](http://www.geovision.com.tw/english/5_8_VMS.asp)
- 2. To install USB driver, select the **Video Management Software** tab, find the **Driver section and click the Download icon <b>FIT DOWNLOAD** of **GV-Series Card Driver / GV-USB Devices Driver**.

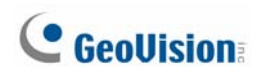

3. To install GV-Backup Center, select the **Video Management Software** tab, find the

**Primary Applications** section and click the **Download** icon **of Application** of GV-Backup Center.

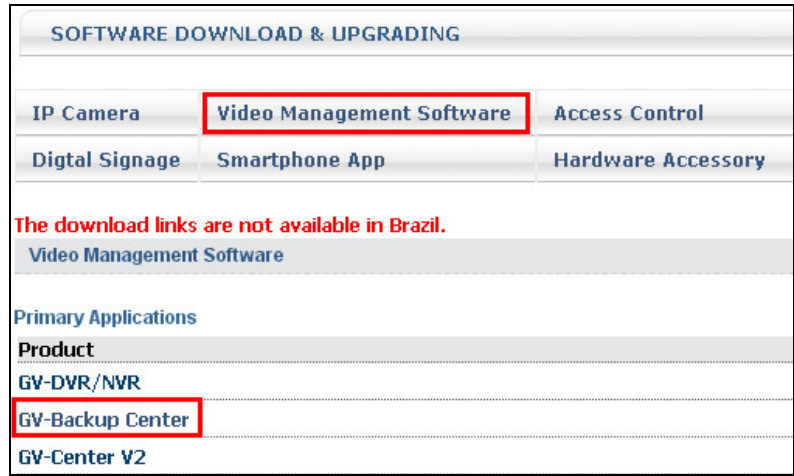

*Figure 2-1* 

4. To download and install .Net Framework 3.5, go to: [http://www.microsoft.com/en](http://www.microsoft.com/en-us/download/details.aspx?id=21)[us/download/details.aspx?id=21](http://www.microsoft.com/en-us/download/details.aspx?id=21).

**Note:** If you are a user of Windows 8 or Windows Server 2012, see *How to install .Net Framework 3.5 for Windows Server 2012* and *Windows 8* in *Appendix C* before proceeding to next step*.* 

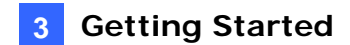

## <span id="page-17-0"></span>**Chapter 3 Getting Started**

The GV-Backup Center is a dedicated computer on a network that stores backup copies of recordings from up to 200 units of GV-System, GV-Recording Server and GV-IP Devices. The GV-Backup Center allows you to access those backup data anywhere through a Web browser.

## **3.1 Starting the GV-Backup Center**

To start the GV-Backup Center, follow these steps:

1. Run **GV-Backup Center**. The first-time user will be prompted to enter a password. The default login account is **admin** and password is left blank.

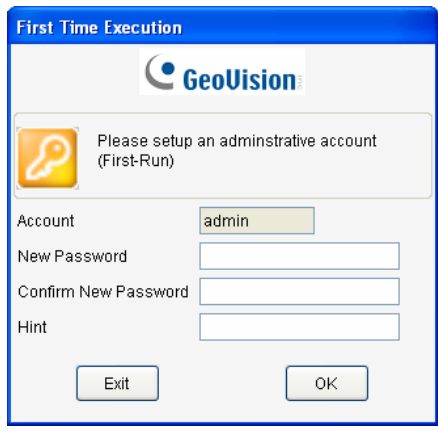

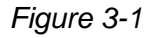

2. On the GV-Backup Center window, click **Service** from the menu bar and select **Start all services** to store backup data from connected GV-System, GV-Recording Server and GV-IP Devices.

## <span id="page-18-0"></span>**3.2 Connecting GV-IP Devices**

You need to configure the GV-IP Devices in order to back up data to the GV-Backup Center remotely over a network. Different backup schedules are definable on each GV-IP Devices.

You can also configure up to two GV-Backup Centers in case of the primary center failure. Whenever the primary GV-Backup Center fails, the second GV-Backup Center takes over the connection from GV-IP Devices, providing uninterrupted backup services.

1. Access the Web interface of GV-IP Devices, and select **Backup Center**.

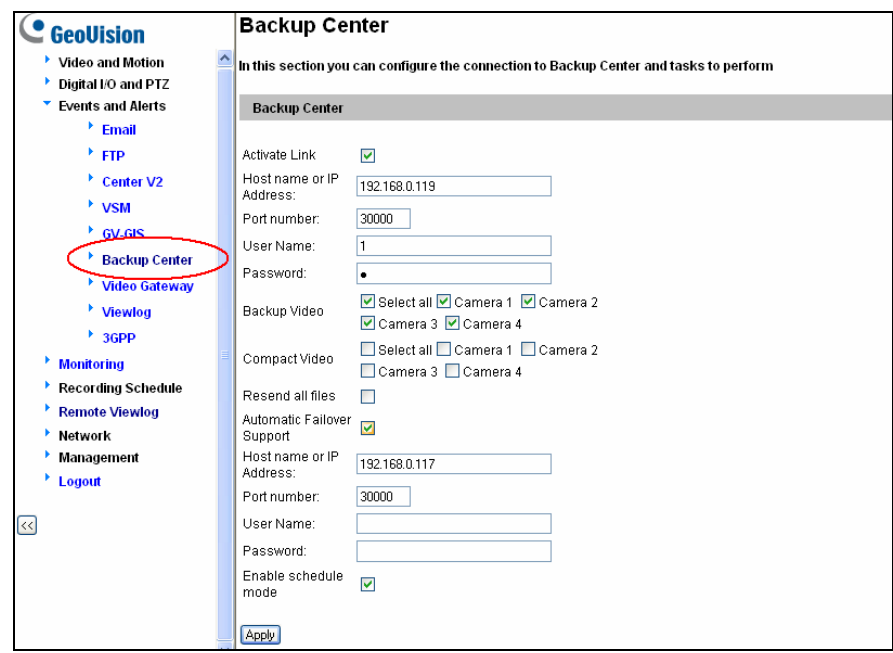

*Figure 3-2* 

- 2. Select **Activate Link**.
- 3. Type IP address or domain name of GV-Backup Center.
- 4. Keep the default port number 30000. Otherwise, modify the port number to match **Listen Port** number on the GV-Backup Center (Figure 4-1).
- 5. Type **User Name** and **Password** to log onto the GV-Backup Center. These entries must match the account and password created on the GV-Backup Center (Figure 4-2). The default login account is **admin** and password is left blank.
- 6. In the **Backup Video** section, select the cameras that you want to back up their recordings to the GV-Backup Center.
- 7. In the **Compact Video** section, select the cameras that you only want to back up their **Key Frames** to the GV-Backup Center, instead of full recordings. This option is useful to save the backup time.

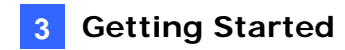

- 8. Select **Resend all files** in case of the network interruption. After the network is recovered, all the missing data will be resent to the GV-Backup Center again.
- 9. If there is the other GV-Backup Center for failover support, select **Automatic Failover Support** and type its connection information.
- 10. Optionally set up the schedule to back up data to the GV-Backup Center.
- 11. Click **Apply** to start the connection.

Ensure **Data Service** on the GV-Backup Center has been enabled, otherwise the connection attempt will fail. When the connection is established, a message "*Status: Connected. Connected Time:xxx*" will be displayed at the bottom of the GV-IP Device's Web interface.

On the GV-Backup Center, you can also see the online GV-IP Device icon, as the example below.

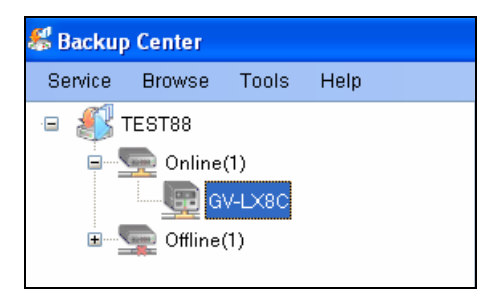

*Figure 3-3* 

<span id="page-20-0"></span>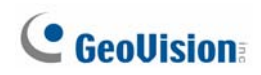

### **3.2.1 Setting Backup Frequency**

The backup is created soon after the recordings are stored to the hard drive of GV-IP Devices. Therefore, the backup frequency is based on the **Split Interval** setting for time length of each event file on the GV-IP Devices. You can specify the backup frequency between 1 and 5 minutes.

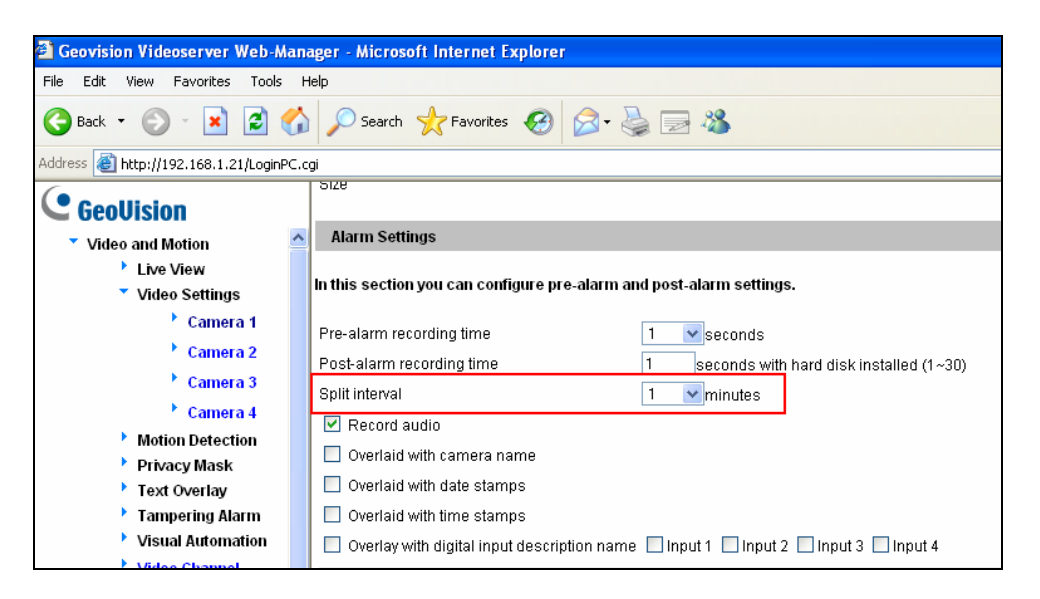

*Figure 3-4* 

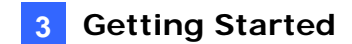

### <span id="page-21-0"></span>**3.3 Connecting GV-System**

You need to configure the GV-System in order to back up the recordings to the GV-Backup Center remotely over a network.

1. In the main screen of GV-System, click the **Network** button and select **Connect to Backup Center**. This dialog box appears.

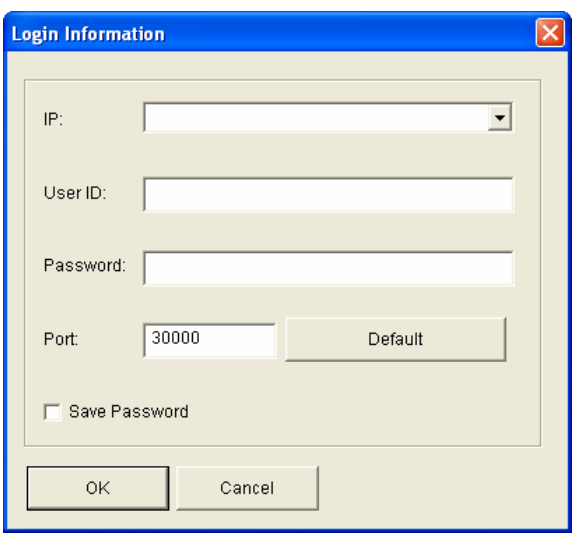

*Figure 3-5* 

- 2. Type IP address or domain name of GV-Backup Center.
- 3. Type **User Name** and **Password** to log onto the GV-Backup Center. These entries must match the account and password created on the GV-Backup Center (Figure 4-2). The default ID and Password are **admin**.
- 4. Keep the default port number 30000. Otherwise, modify the port number to match **Listen Port** number on the GV-Backup Center (Figure 4-1).

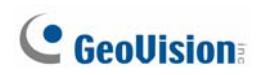

5. Click **OK**. The login information is added.

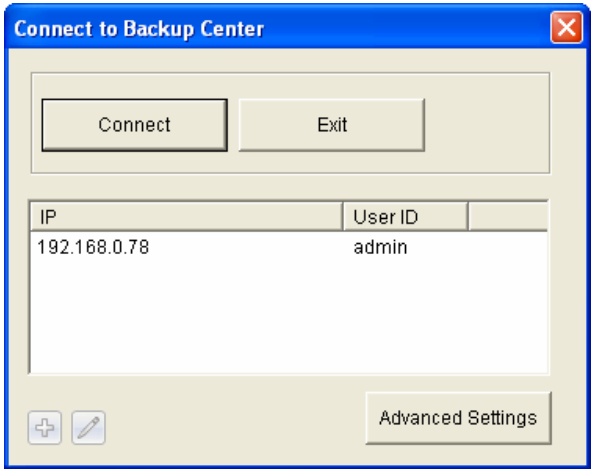

*Figure 3-6* 

- 6. Click **Advanced Settings**.
	- a. Specify the interval between each connection retry when connection is interrupted.
	- b. Select **Enable Compacting Backup Video File** when you need to compact the recorded video files before backing up to GV-Backup Center.
		- If the recorded video is compressed with H.264 codec, it'll be compacted into key frames only.
		- If the recorded video is compressed with MJPEG codec, you can use the **Reserved Frames (MJPEG)** option to specify the number of frames.
	- c. Click **OK**.

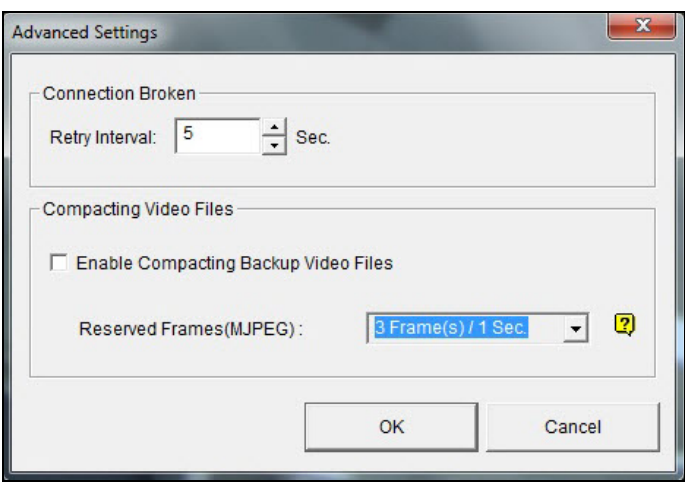

*Figure 3-7*

7. Click the **Connect** button to connect to GV-Backup Center.

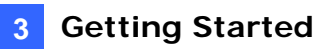

Ensure **Data Service** on the GV-Backup Center has been enabled, otherwise the connection attempt will fail. When the connection is established, you can see the online DVR icon on the GV-Backup Center, as the example below.

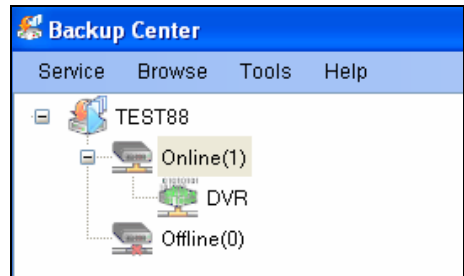

*Figure 3-8* 

#### **Note:**

1. The round-the-clock events will be resent and backed up to the GV-Backup Center when the connection to GV-Backup Center is disabled and later enabled on the GV-System. However, to back up **motion and input trigger events**, ensure the connection to the GV-Backup Center is always enabled.

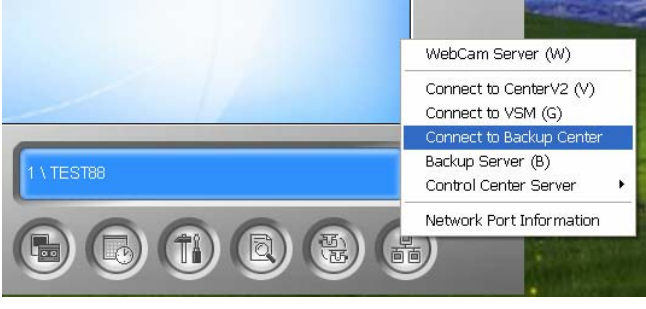

*Figure 3-9*

2. To back up **motion events** recorded on the GV-System, make sure to select **Register Motion Event** for each camera (Configure button >System Configure > Camera Configure).

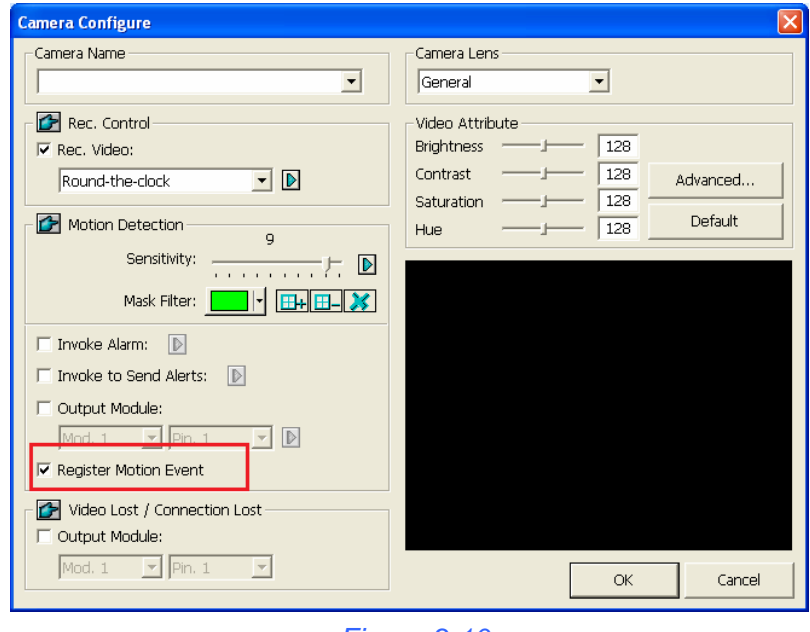

*Figure 3-10*

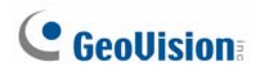

3. To back up **input trigger events** recorded on the GV-System, make sure to select **Register Input Event** for each input device (Configure button > Accessories > I/O Device > I/O Application).

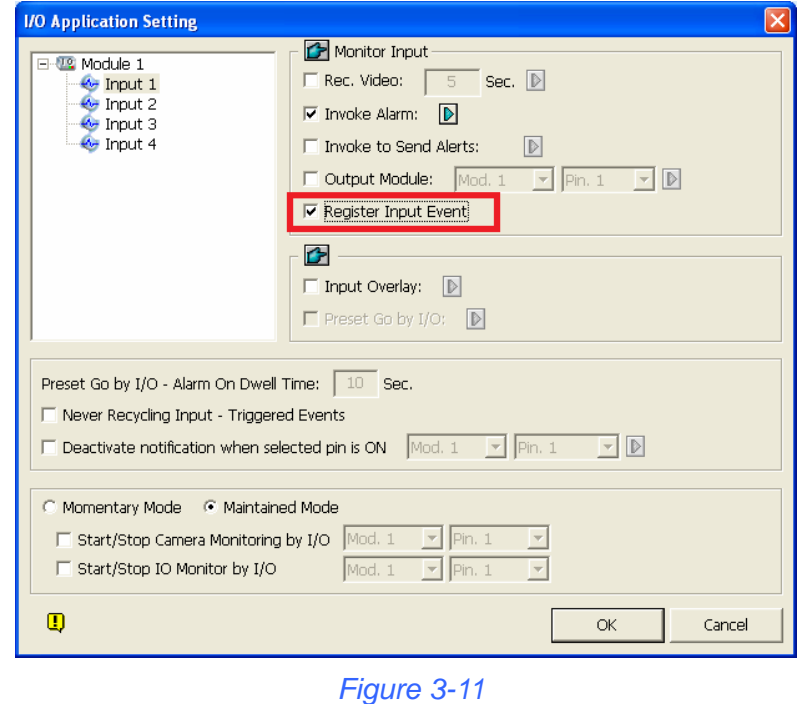

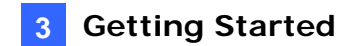

## <span id="page-25-0"></span>**3.4 Connecting GV-Recording Server**

You need to configure the GV-Recording Server in order to back up recordings to the GV-Backup Center remotely over a network.

**Note:** The recordings of all the channels connected to the GV-Recording Server will be backed up to the GV-Backup Center. To ensure system performance, it is required to meet the maximum bit rate or channel numbers supported by GV-Recording Server, the necessary hard disk numbers and network deployment. For details, see section *1.5 Requirements for Connecting to GV-Recording Server*.

1. Access the Web interface of the GV-Recording Server, find **Advanced Management** in the tree menu, select **Backup Center** and click the **Edit** button at the bottom right corner of the Server List. This dialog box appears.

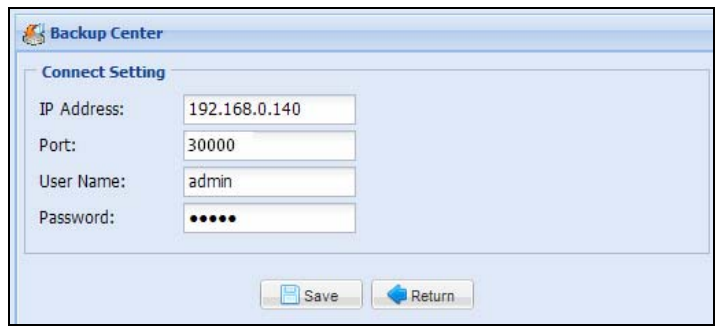

 *Figure 3-12*

- 2. Type the **IP Address**, **Username** and **Password** of the GV-Backup Center. These entries must match the account and password created on the GV-Backup Center (Figure 4-2). The default ID and Password are **admin**.
- 3. Keep the default port number **30000**. Otherwise, modify the port number to match **Listen Port** number on the GV-Backup Center (Figure 4-1).
- 4. Click **Save** to connect to GV-Backup Center.
- 5. Click **Start** to enable the connection.

Ensure **Data Service** on the GV-Backup Center has been enabled, otherwise the connection attempt will fail. When the connection is established, you can see the online GV-Recording Server icon on the GV-Backup Center, as the example below.

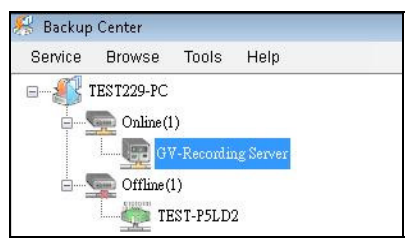

 *Figure 3-13*

## **3.5 The Main Screen of GV-Backup Center**

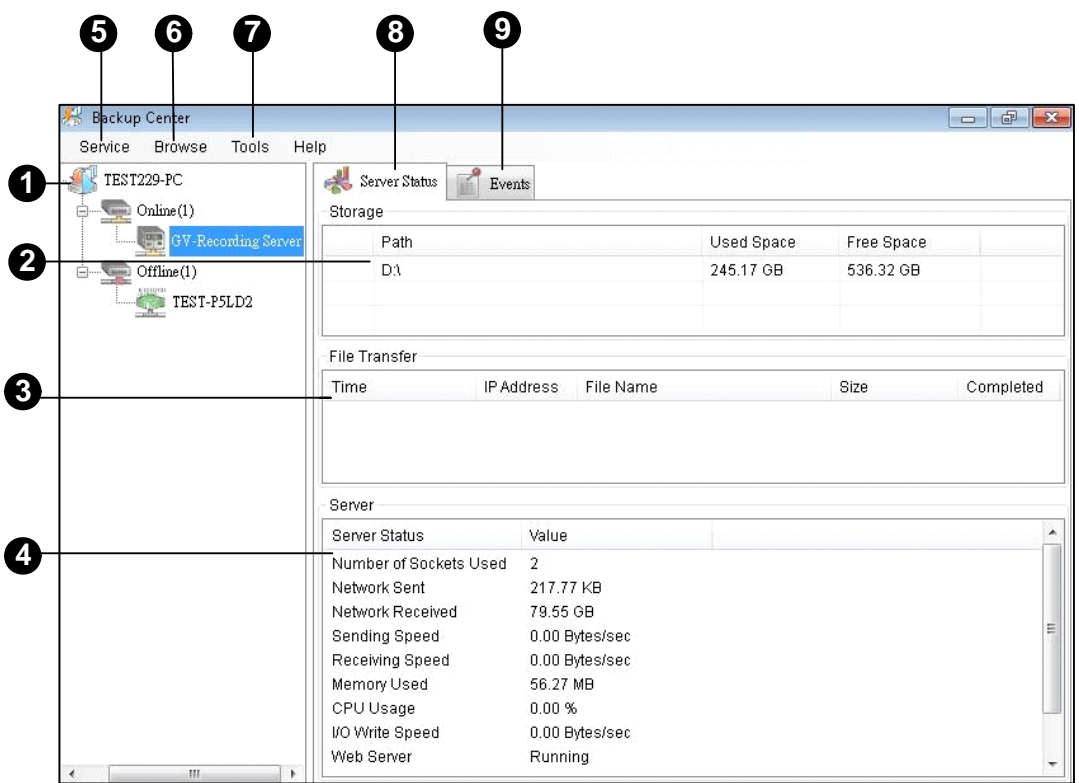

#### *Figure 3-14*

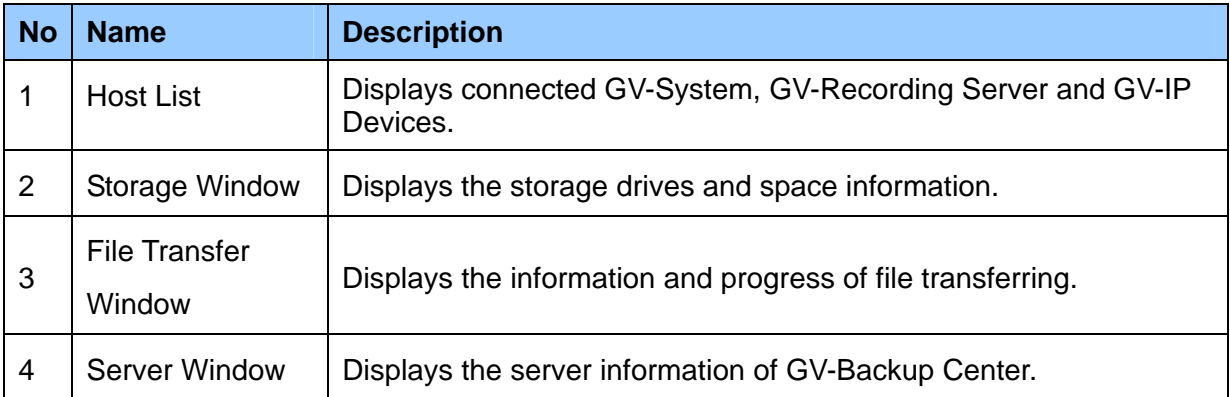

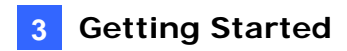

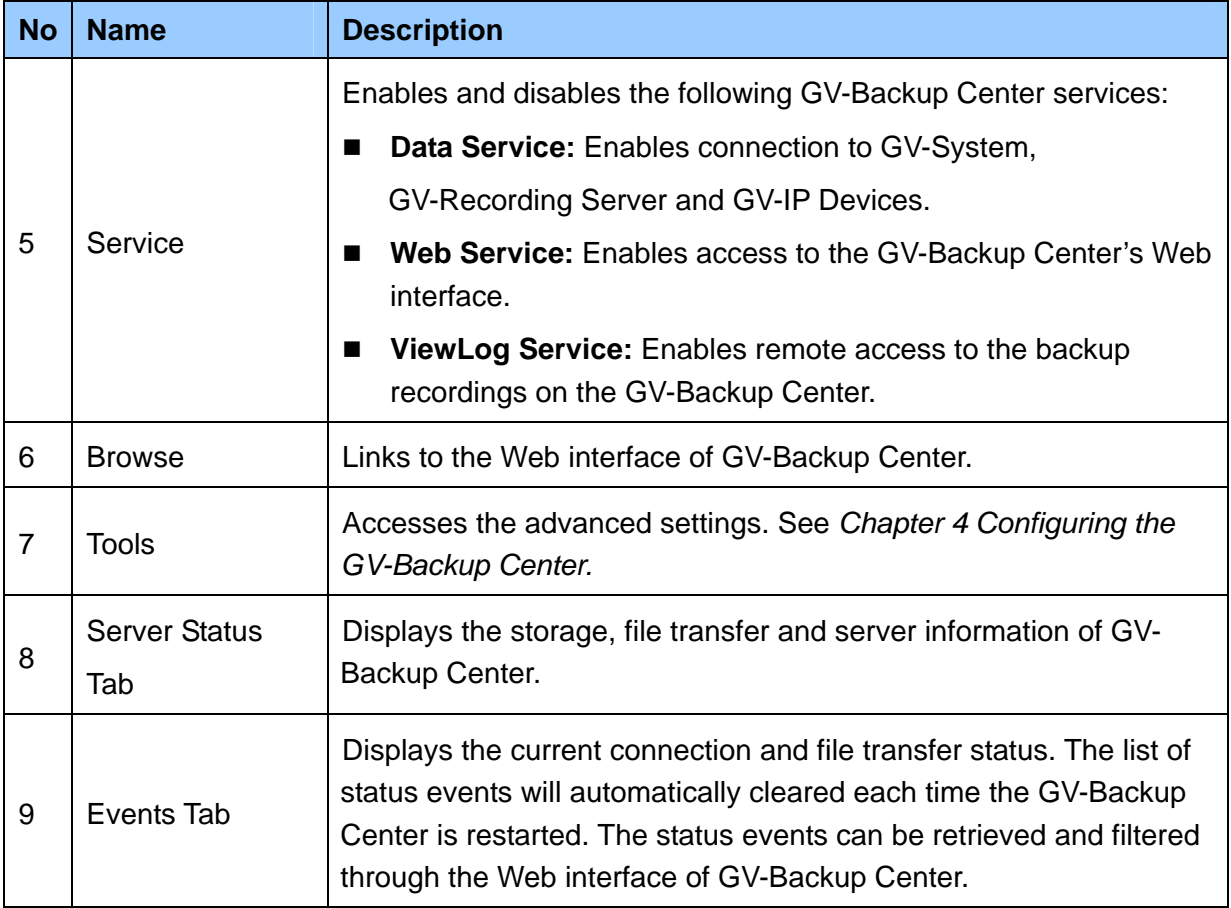

<span id="page-28-0"></span>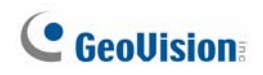

### **3.6 Assigning Backup Locations**

The backup location is where the recordings from GV-System, GV-Recording Server and GV-IP Devices will be stored on the GV-Backup Center. You can assign different backup locations for each GV-IP Device, GV-Recording Server and GV-System to back up its own recordings. The default backup location is at **C:\BackupSvr**.

#### **IMPORTANT:**

- 1. For the number of GV-System and GV-IP Cameras supported by every hard disk, see 1.4 *Network and HDD Requirements for GV-System and GV-IP Devices*. For GV-Recording Server, see *1.5 Requirements for Connecting to GV-Recording Server*.
- 2. It is recommended to install one hard disk for every 50 connected GV-Video Server and GV-Compact DVR due to the data transfer limit of the hard disk. For the maximum of 200 connected GV-Video Server and GV-Compact DVR, you need to install at least 4 hard disks.
- 1. Click **Tools** from the menu bar, select **Setting** and click **Storage**. The Storage Settings dialog box appears.
- 2. In the Storage list, select the **Disk** that you want to use as the backup location on the GV-Backup Center.

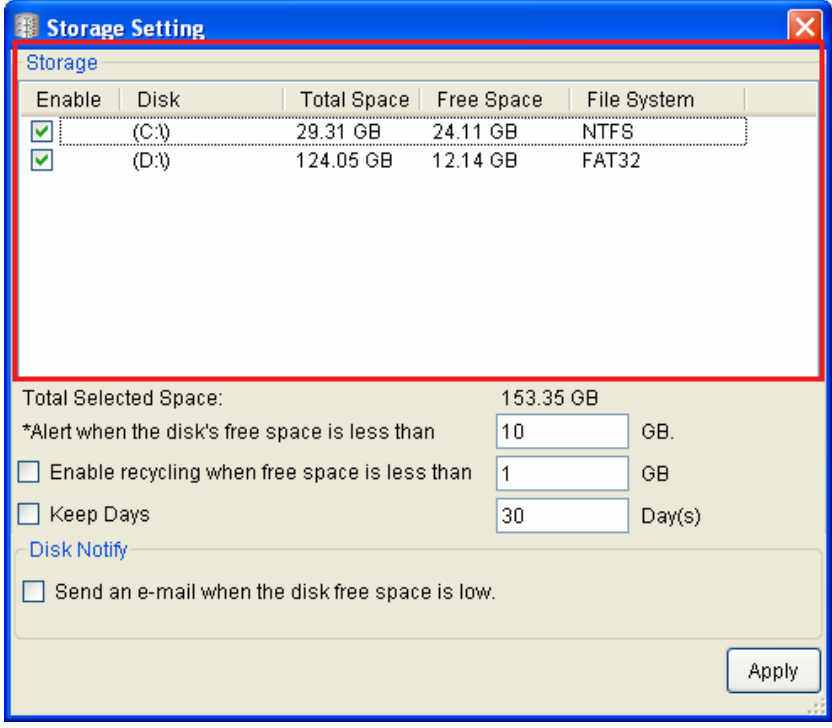

 *Figure 3-15* 

3. Click **Apply**.

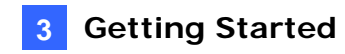

4. To assign a disk for the host, right-click one host on the Host List, and select **Host Setting**. This dialog box appears.

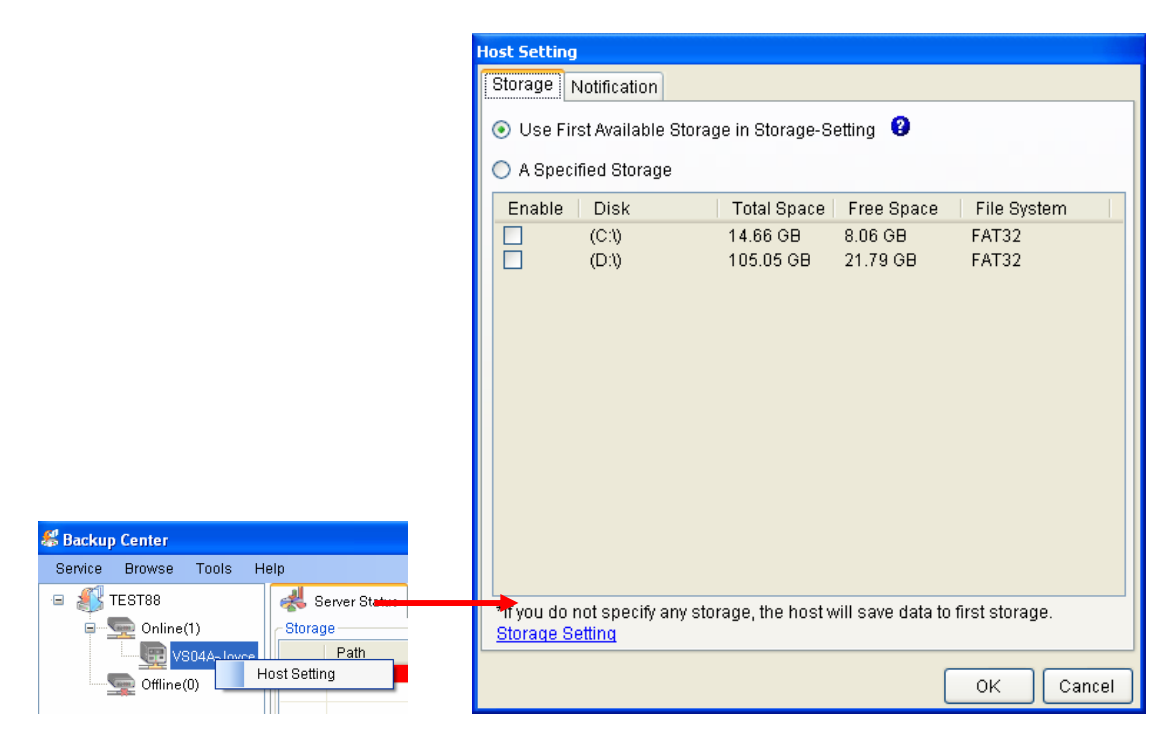

 *Figure 3-16* 

- 5. Select **Use First Available Storage in Storage Setting** to use the first available disk as the backup location for the host. Otherwise, select **A Specified Storage** and select one disk to be the backup location for the host.
- 6. Click **OK**.

## <span id="page-30-0"></span>**3.7 Setting E-Mail Notifications**

The supervisor can be warned by e-mail messages when any disk space falls below certain threshold, any GV-System, GV-Recording Server or GV-IP Device is disconnected with the GV-Backup Center or file transfer fails. For the e-mail alert function, follow the steps below to set up the mail server first.

### **3.7.1 Setting Mail Server**

1. Click **Tools** from the menu bar, select **Setting** and click **E-Mail**. This dialog box appears.

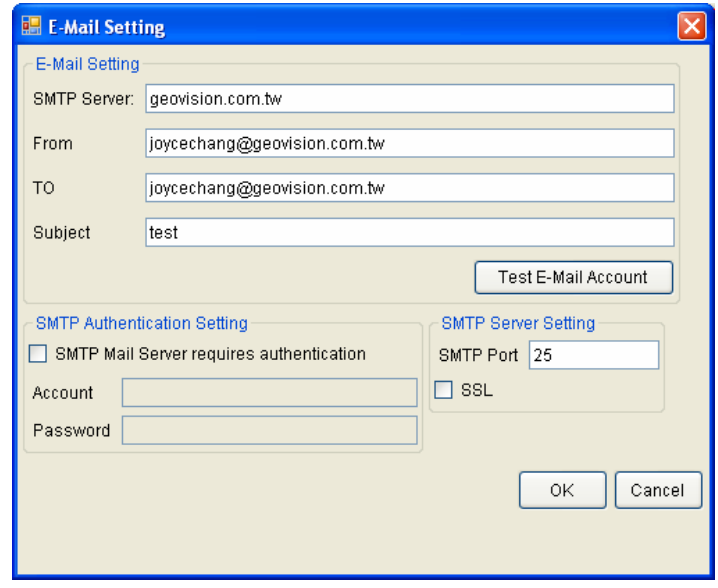

*Figure 3-17* 

- 2. Type URL or IP address of the SMTP server.
- 3. Type the e-mail address where e-mails are sent from. The entered e-mail will appear as sender when the e-mail is received.
- 4. Type e-mail addresses of recipients. For multiple recipients, add a semicolon between each e-mail address.
- 5. Type a subject coming with the alert message.
- 6. Click Test E-Mail Account to send out a test e-mail to see whether the setup is correct. If the connection attempt fails, you may also need to check the settings of **SMTP Authentication Setting** and **SMTP Server Settings** described below.

Other options on the dialog box:

**[SMTP Authentication Setting]** If the SMTP server needs authentication, select this option and type your account name and password.

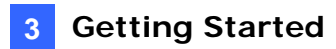

<span id="page-31-0"></span>**[SMTP Server Setting]** Keep the default port 25 which is common for most SMTP servers. However webmail providers such as Yahoo and Hotmail generally use different SMTP port. In this case, check with e-mail providers for SMTP port number. Select **SSL** if the SMTP server requires the SSL authentication for connection.

### **3.7.2 Setting E-Mail Alerts**

#### **Setting Low Disk Space Alerts**

When any disk space on the GV-Backup Center is lower than the specified limit, e-mails will be sent out to warn the supervisor.

- . Click **Tools** from the menu bar, select **Setting** and click **Storage**. The Storage Setting  $1<sub>1</sub>$ dialog box appears (Figure 3-14).
- 2. Specify the limit of free space of each disk in the Alert when the disk free space is **less than** field.
- 3. Select **Send an e-mail when the disk free space low.**
- 4. Click **Apply**.

#### **Setting Alerts for Disconnection and File Transfer Failure**

The supervisor can be warned by e-mail messages when any GV-IP Device, GV-Recording Server or GV-System is disconnected from the GV-Backup Center, or file transfer is interrupted.

. On the Host List, right-click one host and select **Host Setting**. The Host Setting dialog  $1.$ box appears (Figure 3-16).

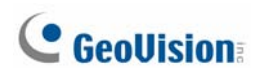

2. Click the **Notification** tab. This dialog box appears.

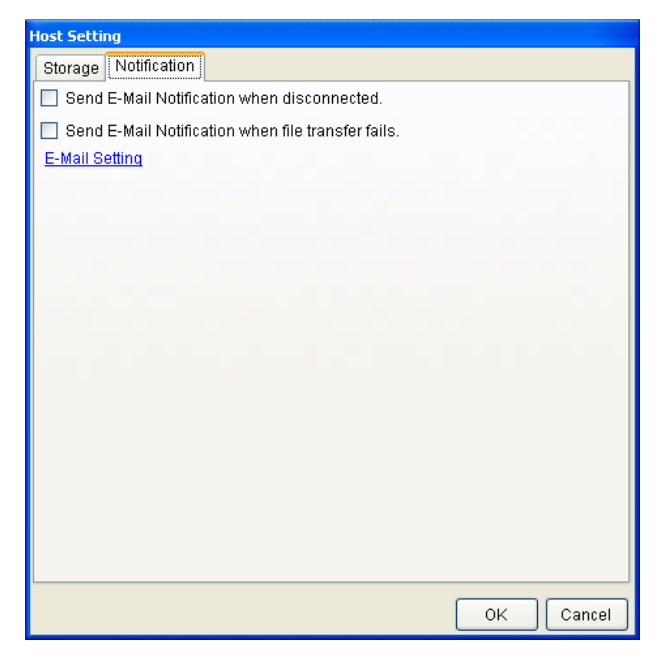

*Figure 3-18* 

- 3. To send e-mail alerts when the host is disconnected from the GV-Backup Center, select **Send E-Mail Notification when disconnected**.
- 4. To send e-mail alerts when the file transfer from the host fails, select **Send E-Mail Notification when file transfer fails**.
- 5. Click **OK**.

# <span id="page-33-0"></span>**Chapter 4 Configuring the GV-Backup Center**

To access more settings of GV-Backup Center, click **Tools** from the menu bar and select **Setting** or **UPnP Port Mapping Setting**. This chapter describes these advanced settings: General Setup, Account, Storage, Database, E-Mail, File Transfer and UPnP Port Mapping.

## **4.1 General Settings**

The General Settings allow you to configure the communication ports of GV-Backup Center and automatic startup services.

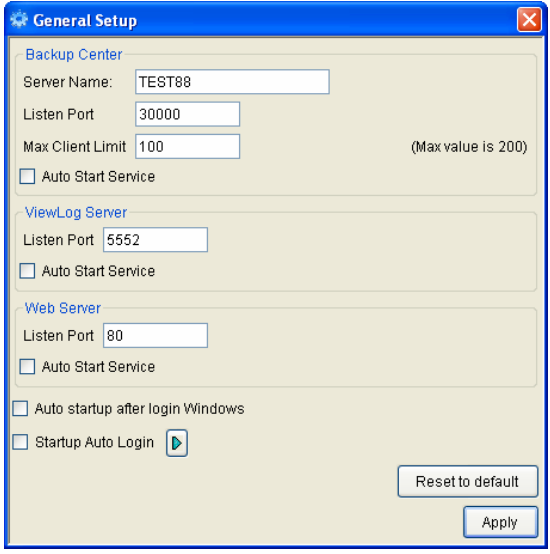

 *Figure 4-1* 

#### **[Backup Center]**

- **Server Name:** Names the GV-Backup Center. The default value is the computer name.
- Listen Port: The default communication port of GV-Backup Center is 30000.
- Max Client Limit: Specifies the maximum number of connections from hosts allowed to access the GV-Backup Center. The maximum value is 200.
- Auto Start Service: Automatically starts connection to configured hosts once the GV-Backup Center is started.

#### **[ViewLog Server]**

**Listen Port:** The port allows remote access to the backup recordings on the GV-Backup Center.

<span id="page-34-0"></span>■ Auto Start Service: Automatically enables the remote playback service once the GV-Backup Center is started.

#### **[Web Server]**

- Listen Port: The HTTP port allows connecting the GV-Backup Center to the Web.
- **Auto Start Service:** Automatically enables remote access to the Web interface of GV-Backup Center once the GV-Backup Center is started.
- Auto startup after login Windows: Automatically starts the GV-Backup Center after Windows startup.
- **Start Auto login:** Automatically logs onto the GV-Backup Center after Windows startup. Click the Arrow button to enter the account and password for the automatic login.

### **4.2 Account Settings**

Using the Account Settings, you can create new accounts with different access rights. Up to 100 accounts, including Users and Supervisors, can be created.

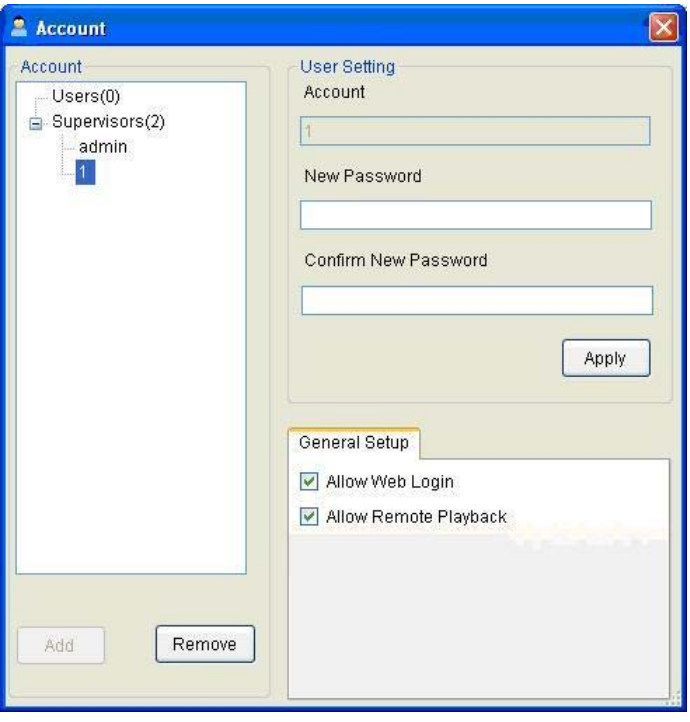

*Figure 4-2* 

Under the **General Setup** tab, there are two options:

- **Allow Web Login:** Allows the user to access the Web interface of GV-Backup Center.
- **Allow Remote Playback:** Allows the user to remotely access the backup recordings on the GV-Backup Center.

### <span id="page-35-0"></span>**4.3 Storage Settings**

The Storage Settings allow you to specify the backup locations, free space limit and low free space alerts.

| <b>Storage Setting</b>                                     |                       |             |       |  |  |  |  |
|------------------------------------------------------------|-----------------------|-------------|-------|--|--|--|--|
| Storage                                                    |                       |             |       |  |  |  |  |
| Enable<br>Disk<br>Total Space<br>Free Space<br>File System |                       |             |       |  |  |  |  |
| ▿<br>(C:))                                                 | 29.31 GB<br>24.11 GB  | <b>NTFS</b> |       |  |  |  |  |
| (D:0)<br>⊽                                                 | 124.05 GB<br>12.14 GB | FAT32       |       |  |  |  |  |
|                                                            |                       |             |       |  |  |  |  |
|                                                            |                       |             |       |  |  |  |  |
|                                                            |                       |             |       |  |  |  |  |
|                                                            |                       |             |       |  |  |  |  |
|                                                            |                       |             |       |  |  |  |  |
| <b>Total Selected Space:</b>                               | 153.35 GB             |             |       |  |  |  |  |
| *Alert when the disk's free space is less than             | 10                    | GB.         |       |  |  |  |  |
| Enable recycling when free space is less than              | 1                     | <b>GB</b>   |       |  |  |  |  |
| Keep Days                                                  | 30                    | Day(s)      |       |  |  |  |  |
| Disk Notify                                                |                       |             |       |  |  |  |  |
| Send an e-mail when the disk free space is low.            |                       |             |       |  |  |  |  |
|                                                            |                       |             |       |  |  |  |  |
|                                                            |                       |             | Apply |  |  |  |  |
|                                                            |                       |             |       |  |  |  |  |

*Figure 4-3* 

**[Storage]** In the **Storage** list, select the disks to be storage locations.

- **Alert when the disk's free space is less than xx GB:** When any disk space is less than the specified limit, e-mail alerts will be sent to warn you. See *3.7.2 Setting E-Mail Alerts*.
- **Enable recycling when free space is less than xx GB:** When the free space of each disk is less than the specified limit, old recordings on that disk will be overwritten. Every time the data of 2 GB will be deleted.
- Keep Days: Specify the number of days to keep the recordings from 0 (unlimited) to 999 days. When **Enable recycling when free space is less than xx GB** and **Keep Days** are both selected, the system applied whichever condition comes first. For example, if the specified smallest amount of storage space comes earlier than the specified Keep Days, then recycling is applied first.

#### **[Disk Notify]**

 **Send an e-mail when the disk free space is low:** Enables the e-mail alert when any disk space is less than the specified limit. See *3.7.2 Setting E-Mail Alerts*.

<span id="page-36-0"></span>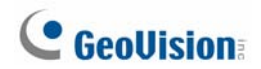

#### **IMPORTANT:**

- 1. For the number of GV-System and GV-IP Cameras supported by every hard disk, see *1.4 Network and HDD Requirements for GV-System and GV-IP Devices*. For GV-Recording Server, see *1.5 Requirements for Connecting to GV-Recording Server*.
- 2. It is recommended to install one hard disk for every 50 connected GV-Video Server and GV-Compact DVR due to the data transfer limit of the hard disk. For the maximum of 200 connected GV-Video Server and GV-Compact DVR, you need to install at least 4 hard disks.

### **4.4 Database Settings**

You can modify the storage path of GV-Backup Center's database (system log) and specify the number of days to keep the database.

When the **Recycle** option is selected, some part of the database will be overwritten when the storage space is lower than 500 MB. When **Recycle** and **Keep Days** are both selected, the system applies whichever condition comes first. For example, if the low storage space (500 MB) comes earlier than the specified Keep Days, then recycle is applied first.

If the operating system of GV-Backup Center is of NTFS file system, you can select **Enable Database Compression** to save disk space.

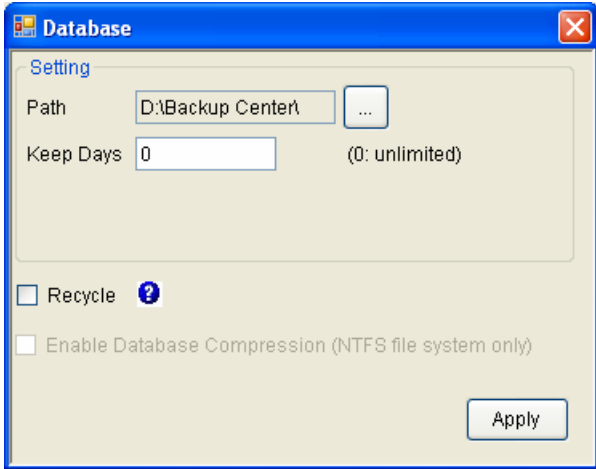

*Figure 4-4* 

#### **4.5 E-Mail Settings**

To configure the mail server to send alerts, see *3.7.1 Setting Mail Server*.

### <span id="page-37-0"></span>**4.6 File Transfer Settings**

The File Transfer Settings allow you to configure file backup schedule and transfer time for all the connected hosts of GV-System and GV-IP Devices. To configure for a specific host, see *Configuring File Transfer Settings for A Specific Host* later in this section.

**Note:** Currently, the file transfer settings are not supported for the GV-Recording Server.

In this setting dialog box, you can define the following backup rules:

- The day to back up the recordings.
- The time period of recordings to be transferred.
- The type of recording to be transferred, including motion detection, I/O trigger or all types of events.
- The time to back up the files.

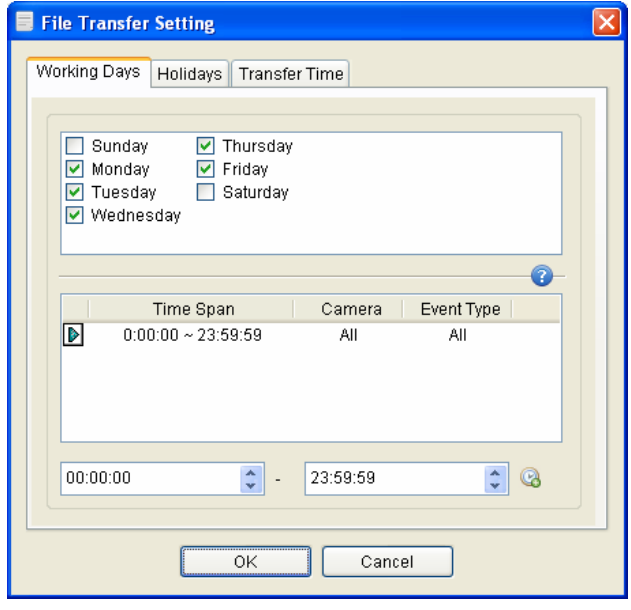

*Figure 4-5* 

**[Working Days]** Define up to 10 backup rules for working days, including which working day, which camera and which type of recording to be transferred to the GV-Backup Center.

1. Select the day, including Monday to Sunday.

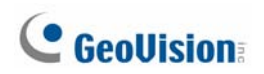

2. Click the arrow button before Time Span and select **Modify**.

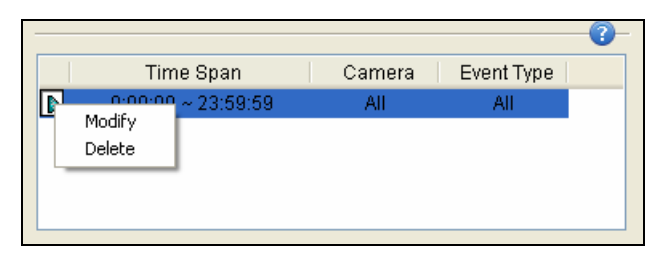

*Figure 4-6* 

3. In this dialog box, select the **Camera** that you want to back up its recordings, specify **Time Span** in which time period of recordings to be transferred, and select **Events** that you want to back up all event files, or Motion and/or I/O trigger events only.

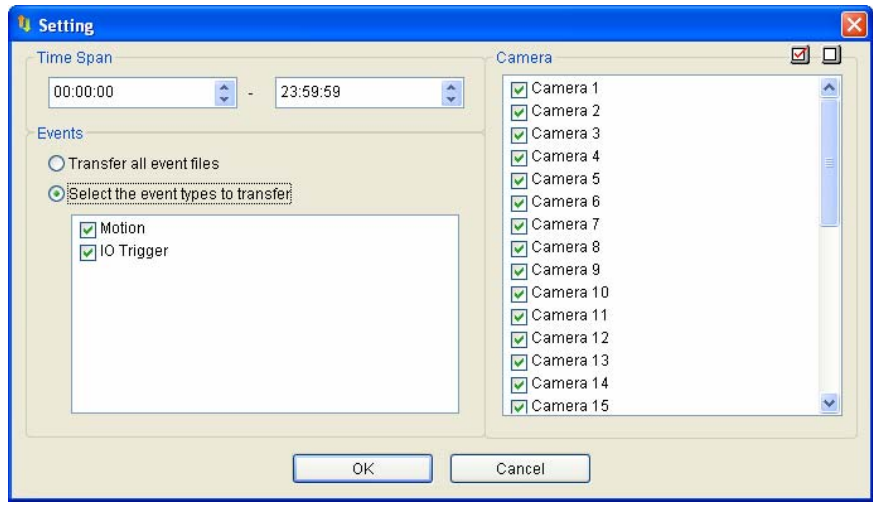

*Figure 4-7* 

- 4. Click **OK**. The backup settings are created.
- 5. To define another backup rule, click the **B** button. A new Time Span is created.

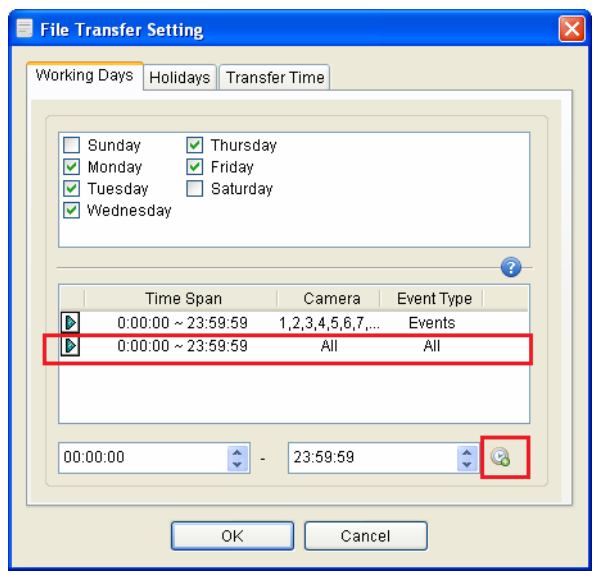

*Figure 4-8* 

6. Click the arrow button, select **Modify** and follow the step 3 to define the backup rule.

**[Holidays]** In this tab, you can define up to 10 backup rules for non-working days, which include which non-working day, which camera and which type of recording to be transferred to the GV-Backup Center. For how to set up a rule, see the instructions in the above **[Working Days]**.

**[Transfer Time]** In this tab, you can define the time to back up the files from the hosts to the GV-Backup Center, based on the rules you set up for working days and non-working days.

**Note:** For Transfer Time settings, the time period across the midnight is only supported for GV-System V8.5.9 or later and GV-IP Camera firmware V2.10 or later.

#### **Configuring File Transfer Settings for A Specific Host**

To set up file transfer schedule for a specific host, follow the steps below.

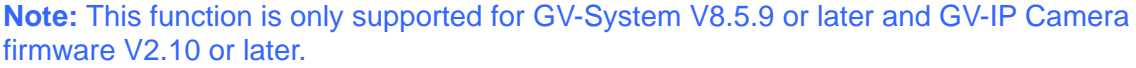

1. On the host list of GV-Backup Center, right-click the desired host, select **File Transfer**  and click **Setting**.

| <b>Backup Center</b>                                                    |                      |                          |               |        |
|-------------------------------------------------------------------------|----------------------|--------------------------|---------------|--------|
| <b>Tools</b><br>Service<br><b>Browse</b>                                | Help.                |                          |               |        |
| <b>TEST229-PC</b><br>$=$ $\cdots$<br>Online(1)<br>Ėl…'<br><b>Signal</b> |                      | Server Status<br>Storage |               | Events |
| GV-Recording<br>$\sqrt{2\pi}$<br>$1$                                    | <b>Host Setting</b>  | Path                     |               |        |
| Offline(1)<br>$=$ $-$                                                   | <b>File Transfer</b> | ٠                        | DA.<br>Enable |        |
| TEST-P5LD2<br><b><i><u>immul</u></i></b>                                |                      |                          | Setting       |        |

 *Figure 4-9*

- 2. For the settings of **Working Days**, **Holidays** and **Transfer Time**, see the instructions above.
- 3. To activate the file transfer settings, on the host list, right-click the configured host again, click **File Transfer** and select **Enable**.

## <span id="page-40-0"></span>**4.7 UPnP Port Mapping Settings**

The GV-Backup Center supports UPnP technology (Universal Plug and Play) to allow automatic port configuration to your router.

In order for UPnP to be enabled, the following requirements must be met:

- Windows XP Service Pack 2 or later
- Windows operating system has been configured to use UPnP. See *Enabling UPnP in* Windows *XP* in *Appendix*.
- UPnP has been enabled on your router. For this setting, consult your router's documentation.

To enable UPnP on the GV-Backup Center:

1. Click **Tools** from the menu bar and select **UPnP Port Mapping Setting**. This dialog box appears.

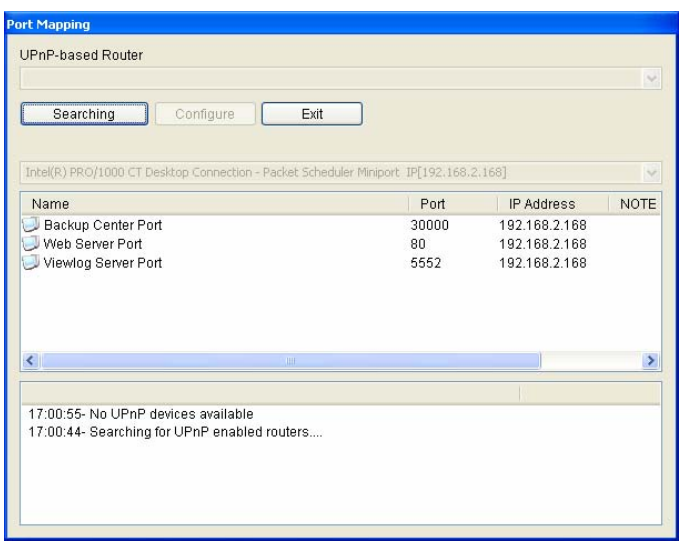

*Figure 4-10* 

- 2. Click **Searching** to search the UPnP-enabled routers.
- 3. If your server is installed with multiple routers, select a desired one from the UPnP-based Router drop-down list.
- 4. If your server is installed with multiple network adapters, select a desired one from the drop-down list.
- 5. Click **Configure** to automatically configure the communication ports on the router.

General Setup dialog box (Figure 4-1), re-open the UPnP port mapping dialog box and follow above steps to configure your router. **Tip:** If you don't use the default ports 3000, 5552 and 80, modify the related ports in the

# <span id="page-41-0"></span>**Chapter 5 Accessing the Backup Data Using a Web Browser**

After the GV-Backup Center service is started, the backup data are accessible through network.

**Note:** For remote viewing through network, Internet Explorer 7.0 or later is required.

### **5.1 Accessing the Web Interface**

To access the GV-Backup Center through the network, ensure the **Web Service** (No. 5, Figure 3-14) on the GV-Backup Center has been enabled; otherwise the access to the web browser will fail.

- 1. Two methods to access the Web interface of GV-Backup Center:
	- A. If you are at the local GV-Backup Center, select **Browse** from the menu bar and select **Event Data**. The login page appears.
	- B. If you are at a remote computer, start the Internet Explorer browser. Enter the IP address or the domain name of GV-Backup Center in the Location/Address field of your browser. The login page appears.

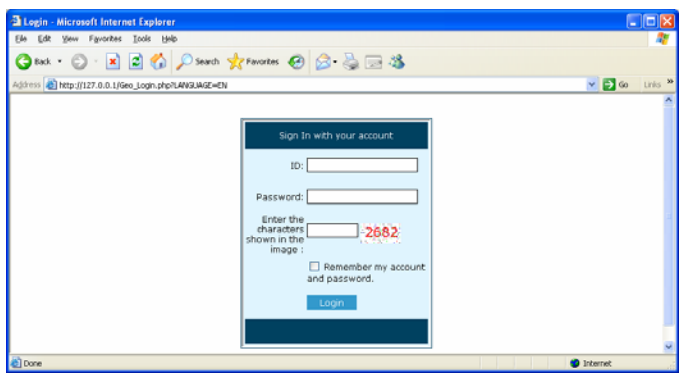

*Figure 5-1* 

- 2. Enter the login ID and Password of GV-Backup Center.
- 3. Enter the characters shown in the image.

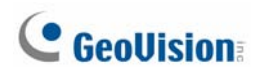

4. Click **Login**. The web page similar to the following example is now displayed in your browser.

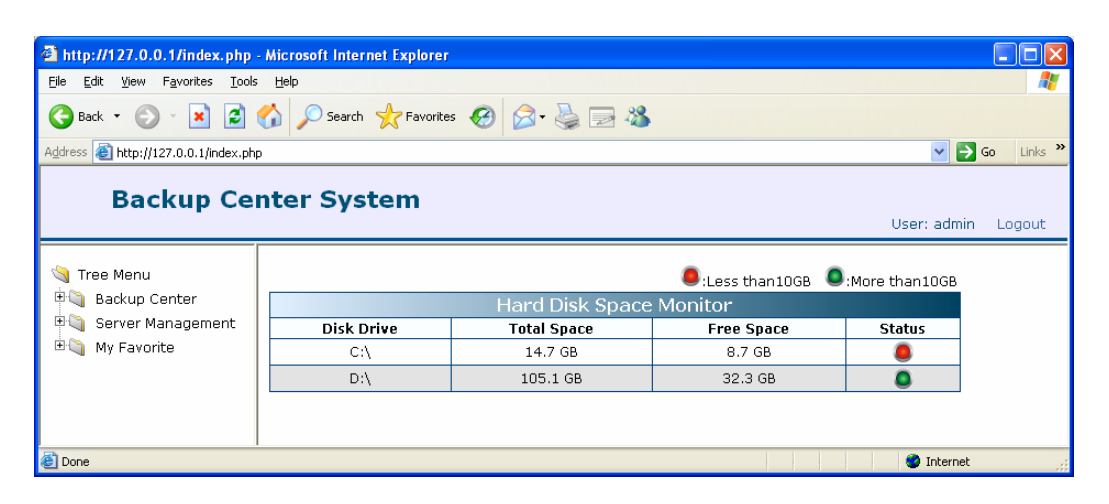

 *Figure 5-2* 

### <span id="page-43-0"></span>**5.2 Tree Menu**

On the left side of the Web interface, you can see the tree menu.

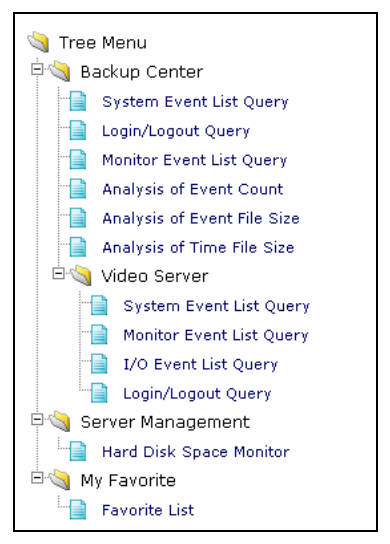

*Figure 5-3* 

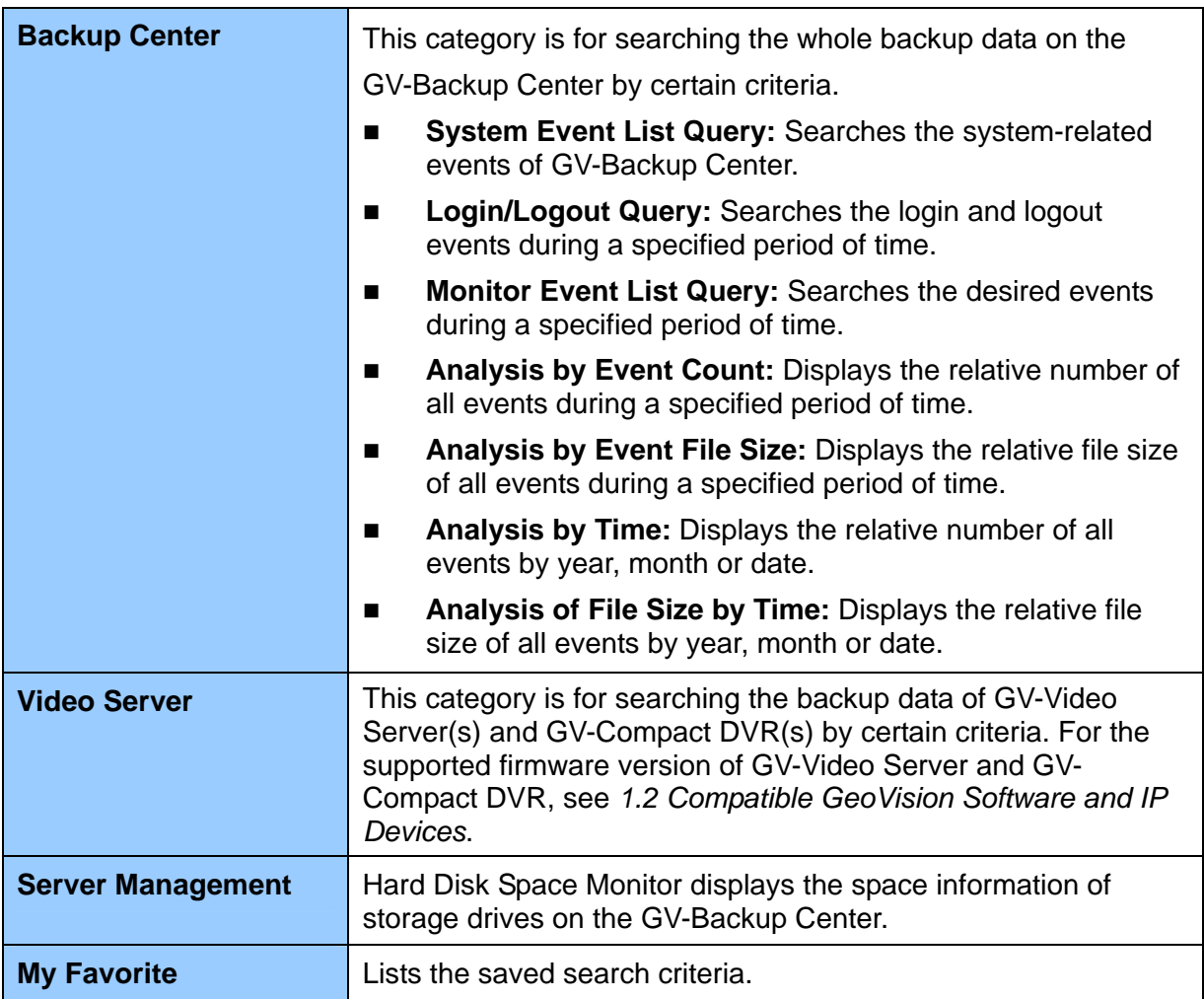

## <span id="page-44-0"></span>**5.3 System Event List Query**

The **System Event List Query** page shows a list of system-related events for a selected period of time.

The System Event List Query in the **Backup Center** category (see *5.2 Tree Menu*) allows you to access the File Transfer events of GV-Backup Center. The System Event List Query in the **Video Server** category (see *5.2 Tree Menu*) provides the system events of GV-System, GV-Recording Server and GV-IP Devices, such as Reboot, Video Lost and etc.

To define search criteria:

- 1. In the **Backup Device** section, select one GV-Backup Center or **Select All**.
- 2. In the **Login Device** section, select desired hosts or **Select All**.
- 3. In the **Event Type** section, select one type of event or **Select All**.
- 4. In the **Time** section, select a period of time.
- 5. Click **Query** to display the search results.

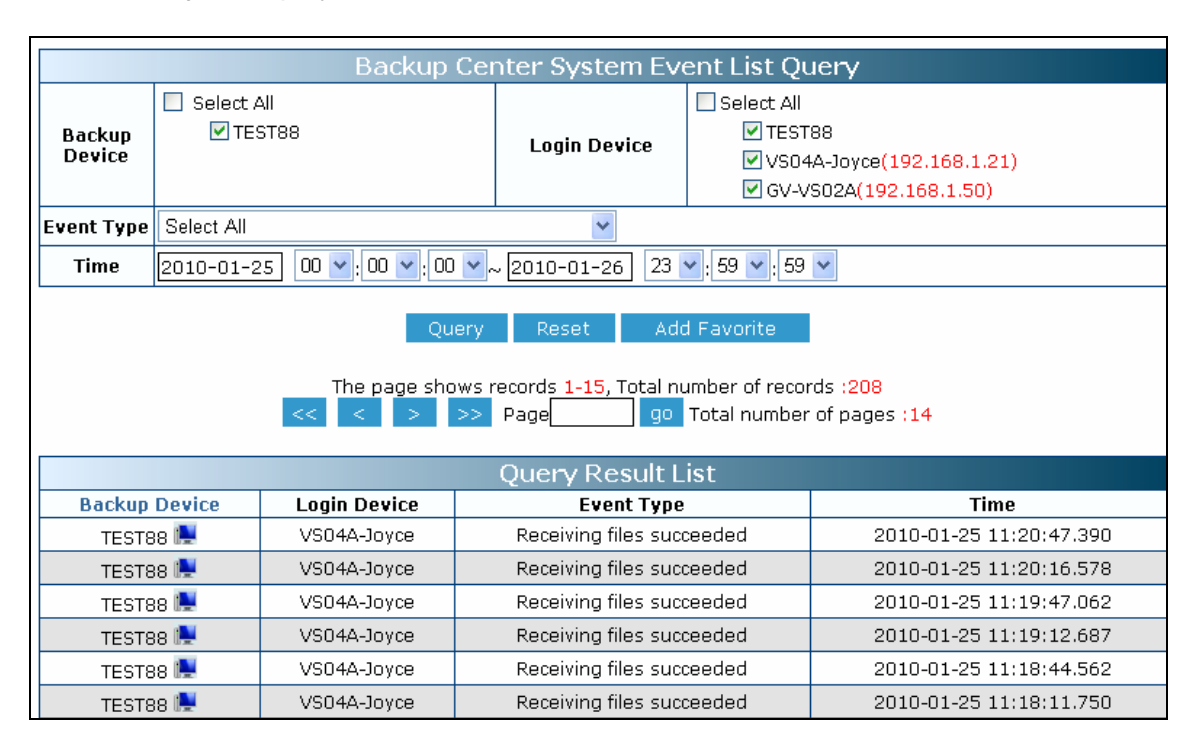

*Figure 5-4*

You can click the **Add Favorite** button to save the search criteria to the Favorite List for future use. You can also click the **Export CSV** and **Export Word** buttons to export the search results in EXCEL and WORD formats respectively.

### <span id="page-45-0"></span>**5.4 Login and Logout Query**

If you want to know which user accounts have logged into the GV-Backup Center, GV-System, GV-Recording Server or GV-IP Devices during a specified period of time, the **Login/Logout Query** page can give you answer.

To define search criteria:

- 1. In the **Backup Device** section, select one GV-Backup Center or **Select All**.
- 2. In the **Login Device** section, select desired hosts or **Select All**.
- 3. In the **User Name** section, type an account name. You can also leave the field blank to search all accounts.
- 4. In the **Login/Logout** section, select **Login**, **Logout** or **Select All**.
- 5. In the **Time** section, select a period of time.
- 6. In the **Status** section, select **Fail** or **Success**.
- 7. Click **Query** to display search results.

| Backup Center Login/Logout Query                       |                                                   |                     |                     |                                        |                         |                |      |  |  |  |
|--------------------------------------------------------|---------------------------------------------------|---------------------|---------------------|----------------------------------------|-------------------------|----------------|------|--|--|--|
| Backup<br>Device                                       | Select All<br><b>The State</b><br><b>⊽</b> TEST88 |                     |                     | <b>▽</b> Select All                    |                         |                |      |  |  |  |
|                                                        |                                                   |                     | <b>Login Device</b> | <b>⊽</b> TEST88                        |                         |                |      |  |  |  |
|                                                        |                                                   |                     |                     | V VS04A-Jovce (192.168.1.21)           |                         |                |      |  |  |  |
|                                                        |                                                   |                     |                     | ☑ GV-VS02A(192.168.1.50)               |                         |                |      |  |  |  |
| <b>User Name</b>                                       |                                                   |                     |                     | Login/Logout                           | Select All $\vee$       |                |      |  |  |  |
| <b>Time</b>                                            | 2010-01-10                                        |                     |                     | 00 v 00 v 00 v $\sim$ 2010-01-25<br>23 | $59 \vee 59 \vee$       |                |      |  |  |  |
| <b>Status</b>                                          | Select All $\vee$                                 |                     |                     | Mode                                   | v<br>Select All         |                |      |  |  |  |
| <b>DST</b>                                             | Select All Y                                      |                     |                     |                                        |                         |                |      |  |  |  |
| Add Favorite<br>Reset<br>Query                         |                                                   |                     |                     |                                        |                         |                |      |  |  |  |
|                                                        |                                                   |                     |                     |                                        |                         |                |      |  |  |  |
| The page shows records 1-4, Total number of records :4 |                                                   |                     |                     |                                        |                         |                |      |  |  |  |
| Total number of pages :1                               |                                                   |                     |                     |                                        |                         |                |      |  |  |  |
| <b>Query Result List</b>                               |                                                   |                     |                     |                                        |                         |                |      |  |  |  |
| <b>Backup Device</b>                                   |                                                   | <b>Login Device</b> | <b>Hser Name</b>    | Login/Logout                           | <b>Time</b>             | <b>Status</b>  | Mode |  |  |  |
| <b>TEST88</b>                                          |                                                   | GV-VS02A            | admin               | Login                                  | 2010-01-25 09:32:36.906 | Success        | Tcp  |  |  |  |
| <b>TEST88</b>                                          |                                                   | VS04A-Jovce         | $\mathbf{1}$        | Login                                  | 2010-01-25 09:32:33.765 | Success        | Tcp  |  |  |  |
| <b>TEST88</b>                                          |                                                   | GV-VS02A            | admin               | Login                                  | 2010-01-23 16:49:27.375 | <b>Success</b> | Tcp  |  |  |  |
| <b>TEST88</b>                                          |                                                   | VS04A-Jovce         | $\mathbf{1}$        | Login                                  | 2010-01-23 16:49:15.421 | Success        | Tcp  |  |  |  |
| <b>Export Word</b><br><b>Export Csv</b>                |                                                   |                     |                     |                                        |                         |                |      |  |  |  |
|                                                        |                                                   |                     |                     |                                        |                         |                |      |  |  |  |
|                                                        |                                                   |                     |                     |                                        |                         |                |      |  |  |  |

*Figure 5-5* 

You can click the **Add Favorite** button to save the search criteria to the Favorite List for future use. You can also click the **Export CSV** and **Export Word** buttons to export the search results in EXCEL and WORD formats respectively.

**Note:** The **Mode** and **DST** options on the Login/Logout Query are **NOT** functional.

## <span id="page-46-0"></span>**5.5 Monitor Event List Query**

The **Monitor Event List Query** page helps you locate the desired events during a specified period of time. The query results contain video preview and clip for further identification. To see video preview or clip, ensure **ViewLog Service** on the GV-Backup Center is enabled.

To define search criteria:

- 1. In the **Camera** section, click desired hosts to display the contained cameras. Then select desired cameras.
- 2. In the **Event Type** section, select one type of event or **Select All**.
- 3. In the **Time** section, select a period of time.
- 4. Click **Query** to display search results.

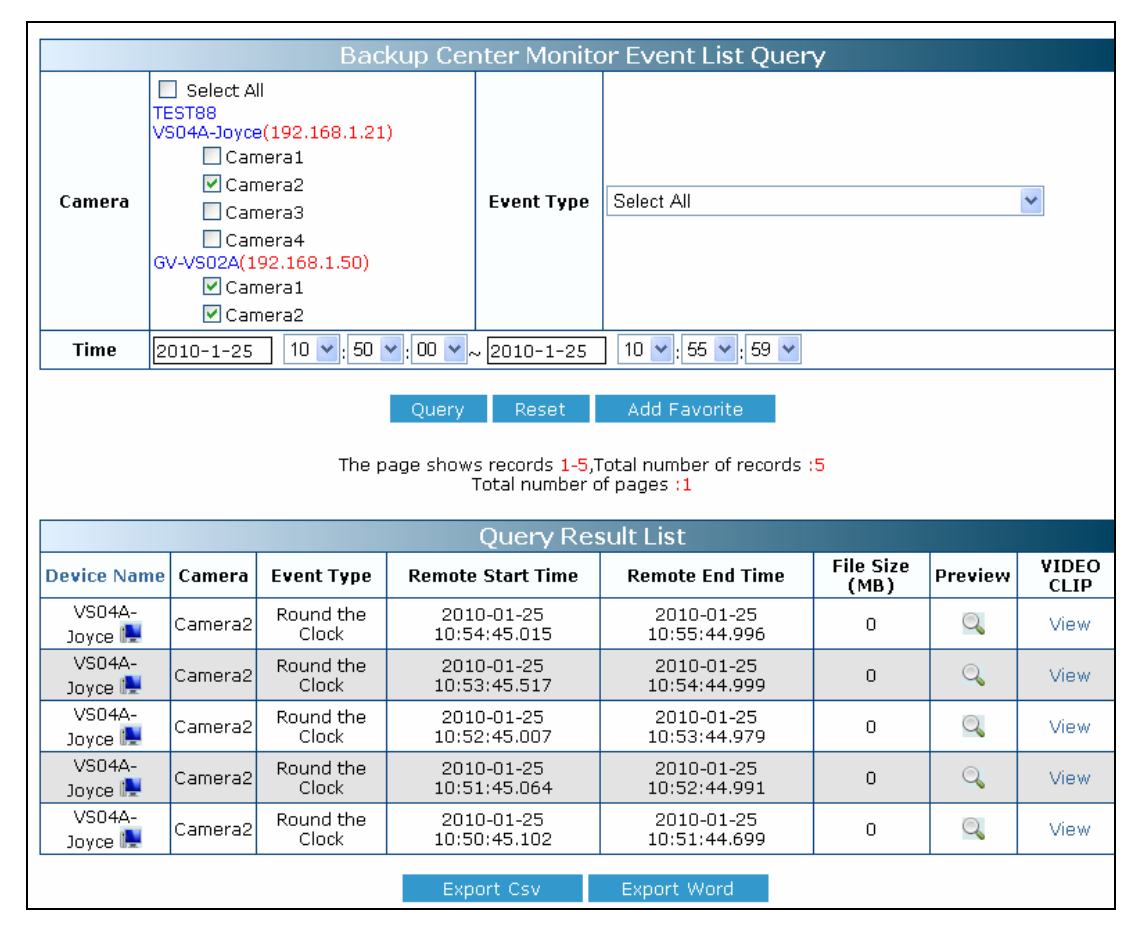

*Figure 5-6* 

You can click the **Add Favorite** button to save the search criteria to the Favorite List for future use. You can also click the **Export CSV** and **Export Word** buttons to export the search results in EXCEL and WORD formats respectively.

### <span id="page-47-0"></span>**5.6 Analysis by Event Count**

The **Analysis by Event Count** page shows the relative number of event types for a selected period of time. The search results can be displayed in three graph types: Bar, Pie and Line.

To define search criteria:

- 1. In the **Camera** section, click desired hosts to display the contained cameras. Then select desired cameras.
- 2. In the **Event Type** section, select one type of event or **Select All**.
- 3. In the **Time** section, select a period of time.
- 4. Select one type of graph.
- 5. Click **Query** to display search results.

For the example below, we set **Select All** as Event Type and select **Bar Graph** to display search results. The Bar Graph shows the relative number of all events. The horizontal axis displays the type of event. In this case there are only two event types Motion Detection and Round-the-Clock. The vertical axis displays the number of events occurred in the selected cameras. When we move the mouse pointer over the bar graphic, the exact number of events will be displayed.

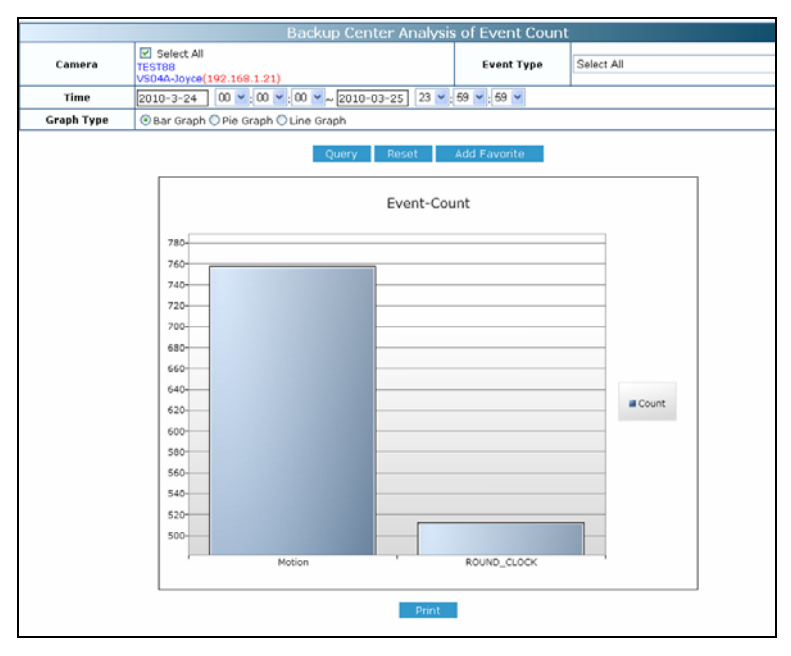

*Figure 5-7* 

You can click the **Add Favorite** button to save the search criteria to the Favorite List for future use. You can also click the **Print** button to print out the graph.

## <span id="page-48-0"></span>**5.7 Analysis by Event File Size**

The **Analysis by Event File Size** page shows the relative file size of all events for a selected period of time. The search results can be displayed in three graph types: Bar, Pie and Line.

To define search criteria, see 5.7 *Analysis by Event Count*.

For the example below, we set **Select All** as Event Type and select **Bar Graph** to display search results. The Bar Graph shows the relative file size of all events. The horizontal axis displays the type of event. In this case there are only two event types Motion Detection and Round-the-Clock. The vertical axis displays the file size of events occurred in the selected cameras, in the unit of **MB**. When we move the mouse pointer over the bar graphic, the exact file size of events will be displayed.

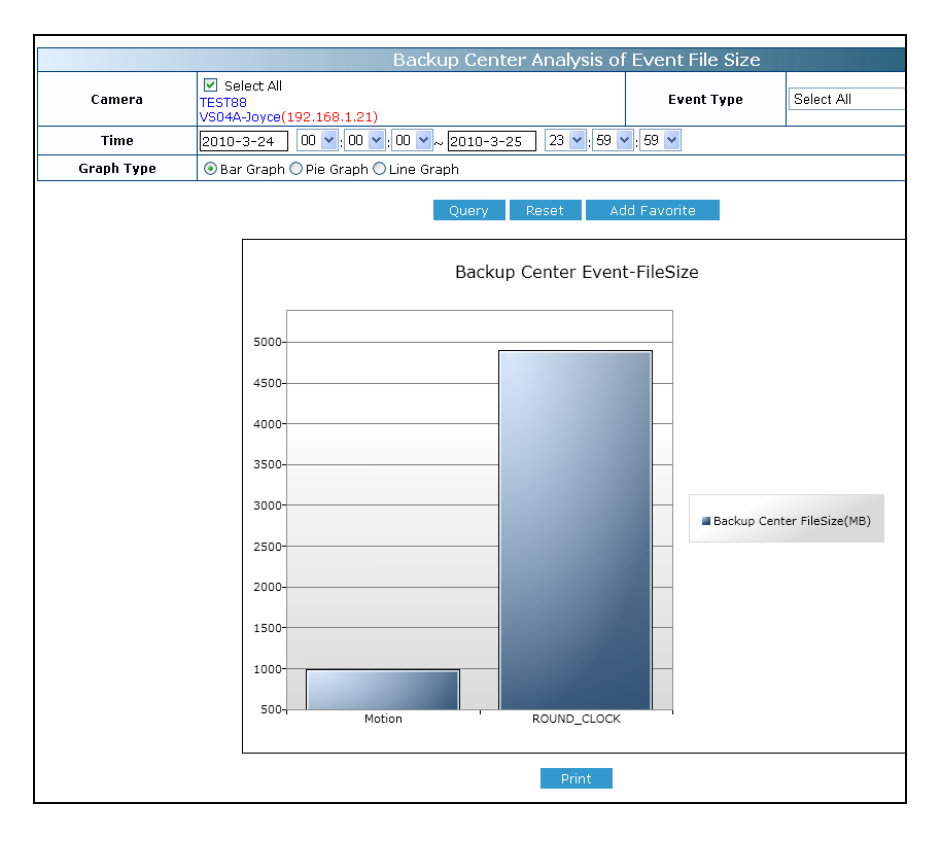

*Figure 5-8* 

You can click the **Add Favorite** button to save the search criteria to the Favorite List for future use. You can also click the **Print** button to print out the graph.

### <span id="page-49-0"></span>**5.8 Analysis by Time**

The **Analysis by Time** page shows the relative number of all events by year, month or date. This analysis is useful to determine the peak time of events.

To define search criteria, see 5.7 *Analysis by Event Count*.

For the example below, we select **All Cameras**, select **By Day** as Period Type, specify the date as March 31, 2010, and select **Pie Graph** to display search results. The Pie Graph shows the relative proportion of events by hour for the specified date. When we move the mouse pointer over each sector, the exact number of events will be displayed.

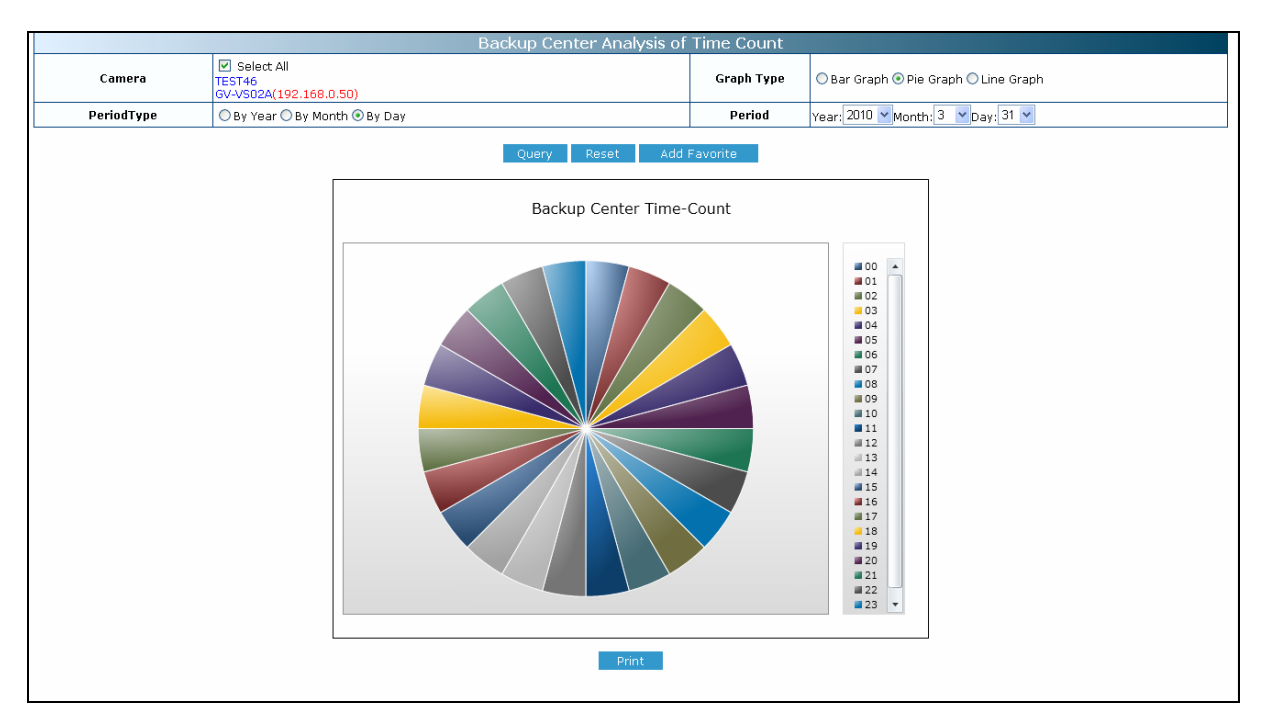

*Figure 5-9* 

## <span id="page-50-0"></span>**5.9 Analysis of File Size by Time**

The **Analysis of File Size by Time** page shows the relative file size of all events by year, month or date. The search results can be displayed in three graph types: Bar, Pie and Line.

To define search criteria, see 5.7 *Analysis by Event Count*.

For the example below, we select **All Cameras**, select **By Day** as Period Type, specify the date as March 31, 2010, and select **Line Graph** to display search results. The Line Graph shows the relative file size of all events hourly on the specified date. When we move the mouse pointer over each sector, the exact file size of events will be displayed.

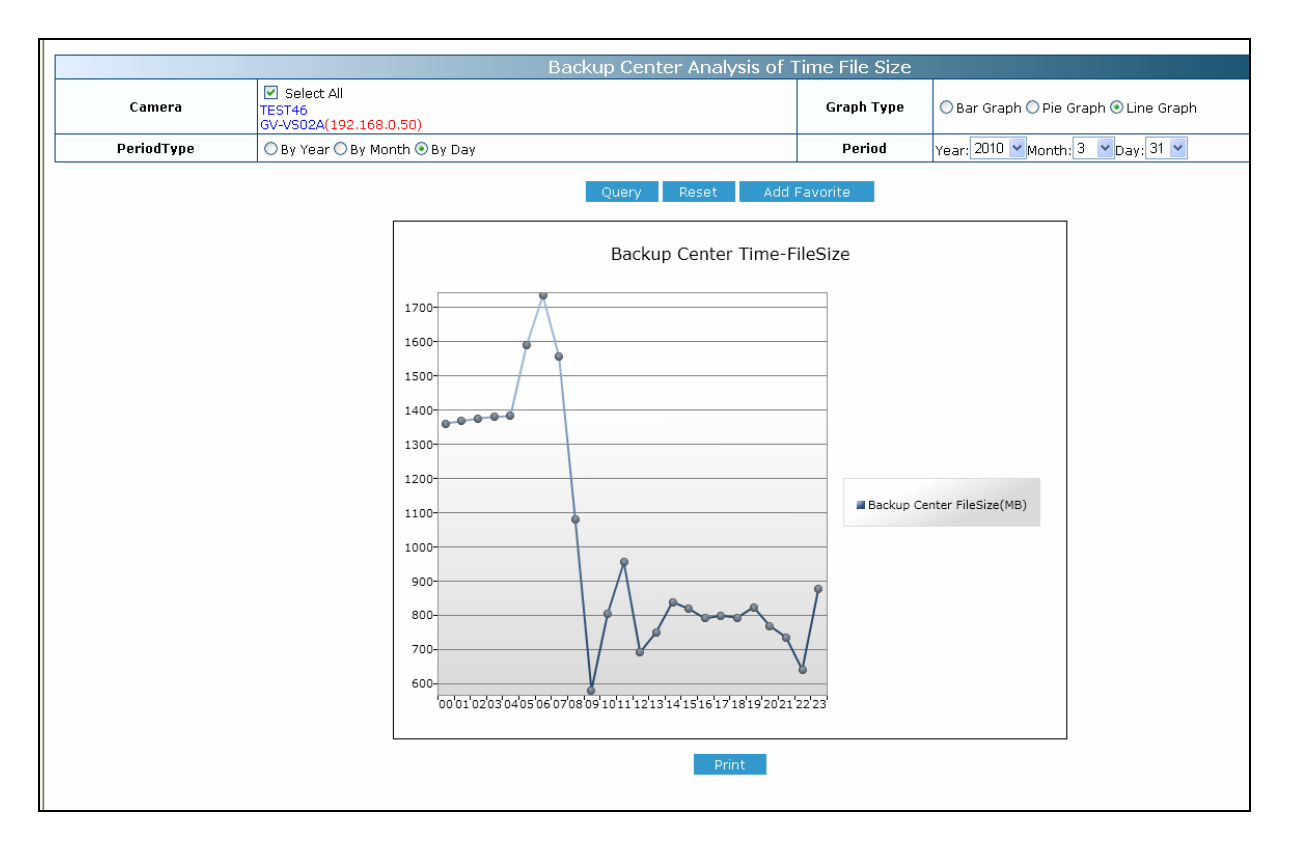

*Figure 5-10* 

## <span id="page-51-0"></span>**Chapter 6 Remote Playback**

The files backed up in the GV-Backup Center can be played back remotely using the GV-Remote ViewLog. For the remote playback to work, ensure **ViewLog Service** on the GV-Backup Center has been enabled.

**Note:** To remotely play back recordings, you can also use the **Monitor Event List Query**  page on the Web interface of GV-Backup Center. See *5.5 Monitor Event List Query*.

To install and run the GV-Remote ViewLog, follow the steps below.

- 1. Go to the Software Download and Upgrading page of GeoVision Website: [http://www.geovision.com.tw/english/5\\_8\\_VMS.asp](http://www.geovision.com.tw/english/5_8_VMS.asp).
- 2. Select the **Video Management Software** tab, find the **Supplemental Utilities** section and click the **Download** icon **FILM AND TO GV-Remote ViewLog.**
- 3. Run the GV-Remote ViewLog.

**Note:** When the Remote ViewLog program is started, it will pop up the selections of Remote ViewLog Service and Remote Storage System. Just click any place on the window to ignore and close the pop-up window.

To access recorded files from the GV-Backup Center through the Remote ViewLog program, you can configure the Address Book for downloading the files of all connected IP devices, or connect through the Remote ViewLog Service for downloading the files of a specific IP device. For quick access to the recorded files of a specific IP device, it is recommended to connect through the Remote ViewLog Service.

## <span id="page-52-0"></span>**6.1 Configuring Address Book**

1. On the main screen, click the **Tools** button and select **Address Book**. This dialog box appears.

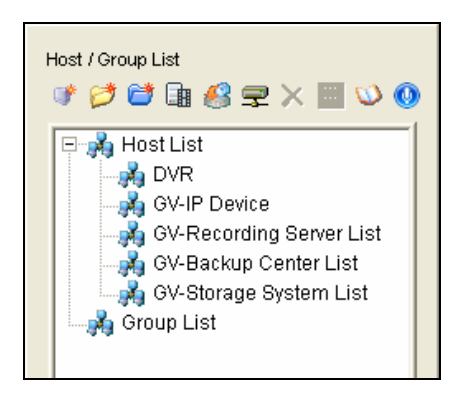

*Figure 6-1* 

2. Click the Add GV-Backup Center button **8**. This dialog box appears.

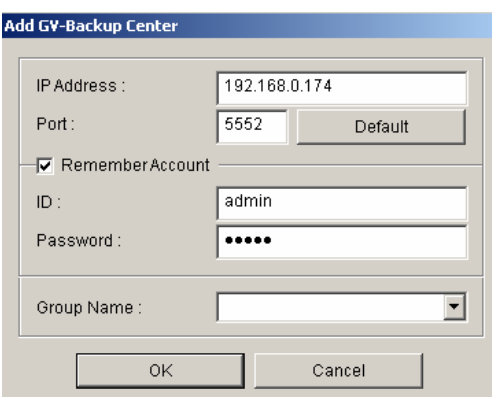

*Figure 6-2* 

- 3. Type the **IP address** of the GV-Backup Center. Keep the default connection port **5552** or modify if necessary.
- 4. Type the **ID** and **password** of the GV-Backup Center user account. To access the recorded files without entering the ID and password again when connecting with the device, click **Remember Account**.
- 5. To add the GV-Backup Center to address book under a group, select a **Group Name** or type a new name.

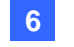

6. Click **OK**. The GV-Backup Center is now added to the address book.

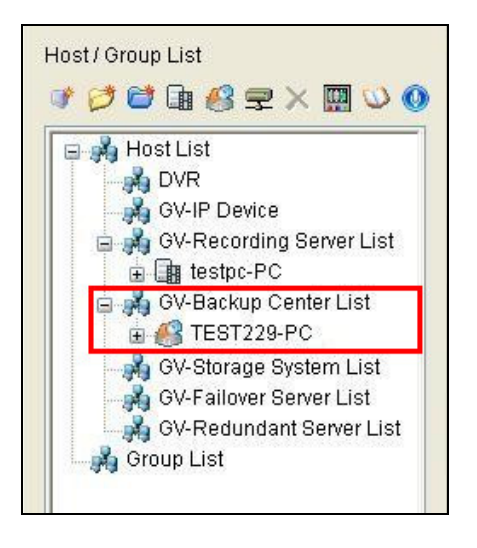

*Figure 6-3* 

7. Expand the device list under the GV-Backup Center List, right-click the desired IP device and select **Connect**. Login ID and password are required if you did not click **Remember Account** in Step 4.

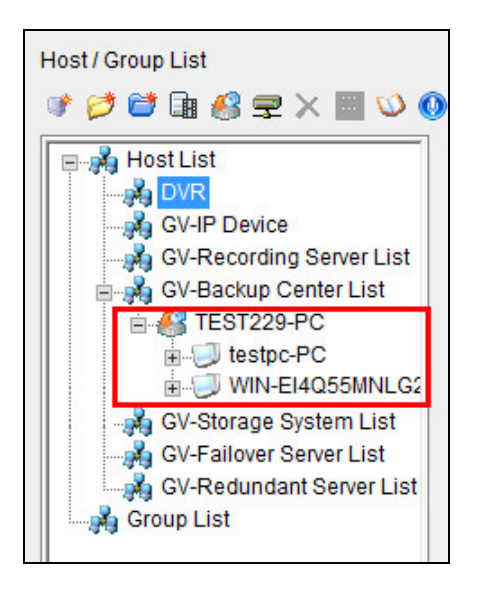

*Figure 6-4* 

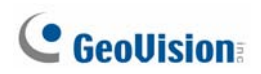

8. In the Remote ViewLog player, the recorded events of connected IP device are listed for playback.

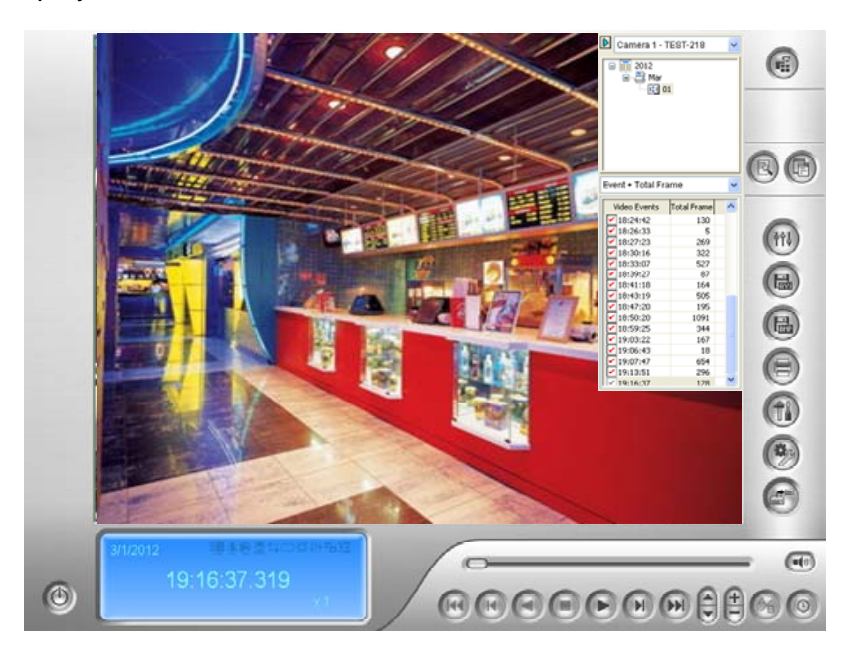

*Figure 6-5* 

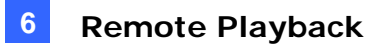

## <span id="page-55-0"></span>**6.2 Connecting through Remote ViewLog Service**

1. On the main screen, click the **Tools** button and select **Remote ViewLog Service**. This dialog box appears.

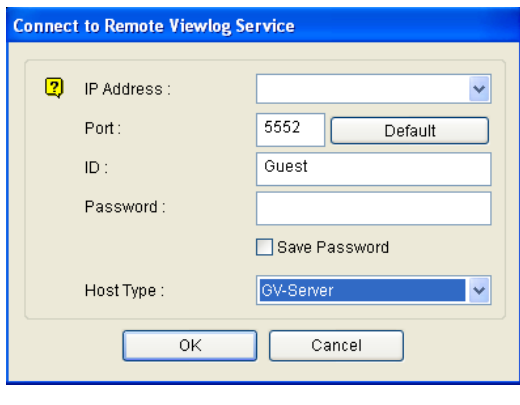

 *Figure 6-6* 

- 2. Type the IP address, login ID and password of the GV- Backup Center. Keep the default port **5552** or modify it if necessary.
- 3. In the Host Type, select **GV-Server**.
- 4. Click **Connect**. The recorded files of the GV-Backup Center are ready for playback.

For details on the playback functions, see *Chapter 4 Video Playback*, *GV-DVR User's Manual* which is available for download from [http://www.geovision.com.tw/english/Prod\\_GVDVRV85.asp](http://www.geovision.com.tw/english/Prod_GVDVRV85.asp).

# <span id="page-56-0"></span>**Specifications**

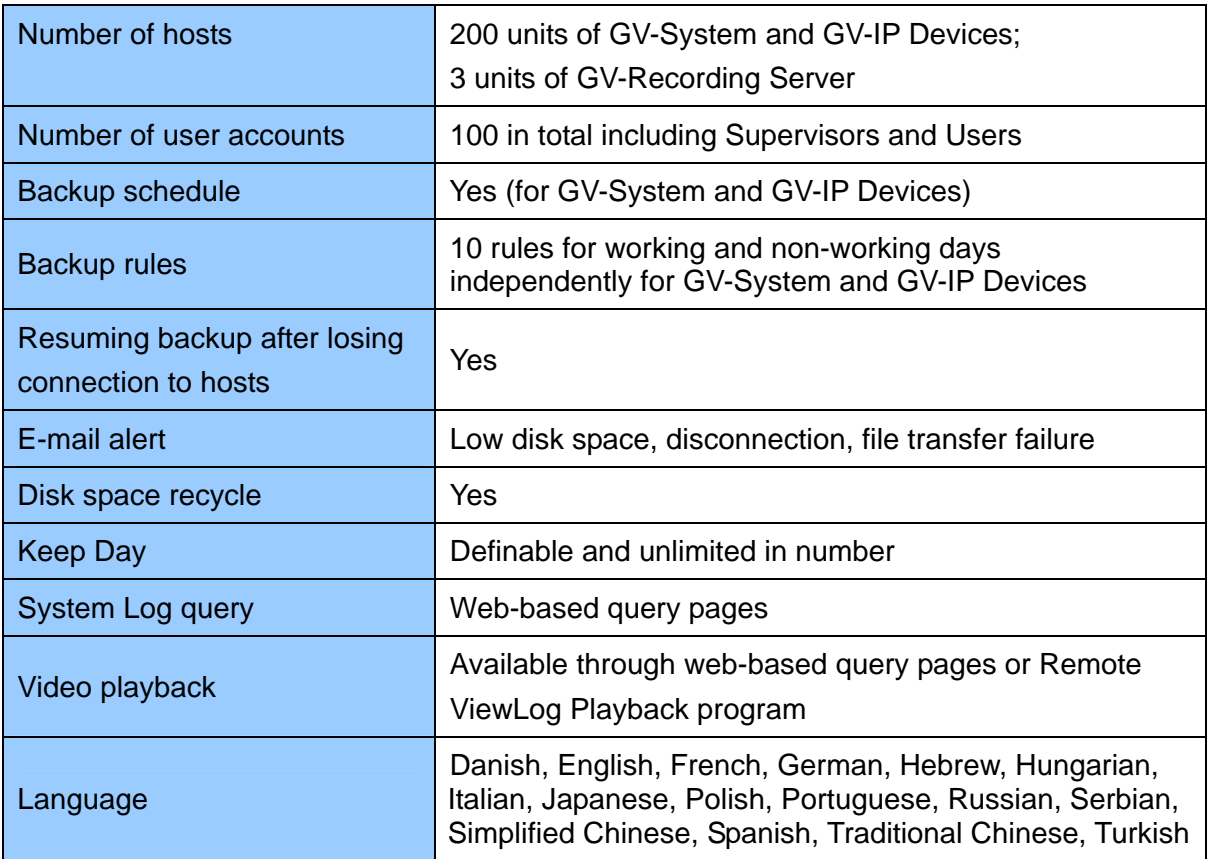

All specifications are subject to change without notice.

## <span id="page-57-0"></span>**Appendix**

## **A. Enabling UPnP in Windows XP**

1. Go to Windows Start, click the **Start** button, select **Settings**, and select **Network Connections**. This window appears.

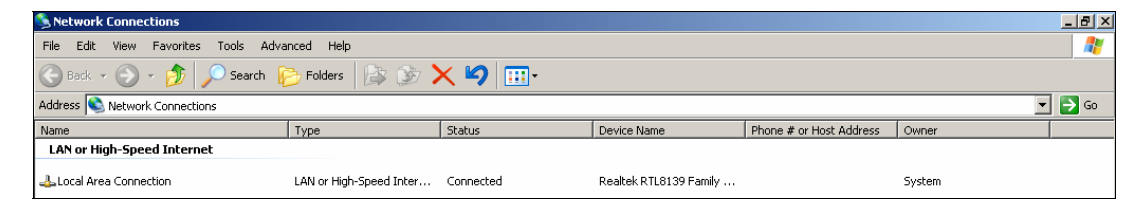

2. Right-click one **Local Area Connection**, select **Properties**, and click the **Advanced** tab. This dialog box appears.

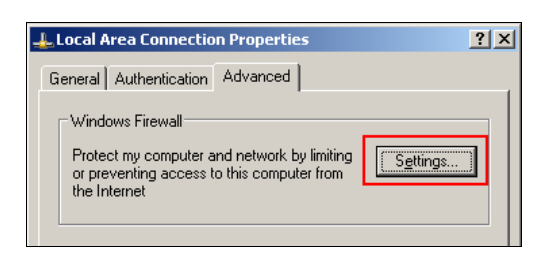

3. Click the **Settings** tab, and click **Exceptions** tab. This dialog box appears.

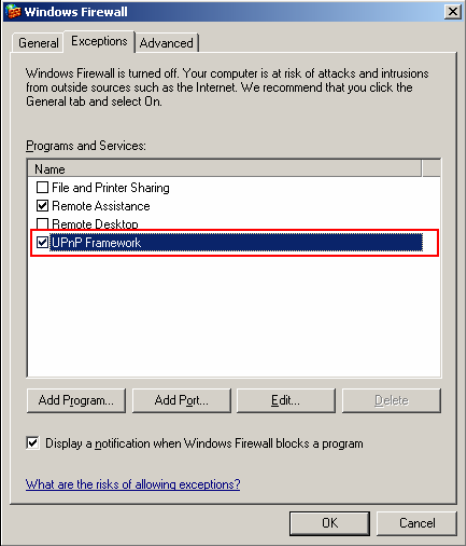

4. Select **UPnP Framework**, and click **OK**

## <span id="page-58-0"></span>**B. Modifying Port Number for running GV-Backup Center**

### **on the same computer with GV-System**

Since the **GV-Backup Center** and the **WebCam Server** of GV-System use the same HTTP port number of 80 to connect to the Web, it is required to modify the port number of either GV-Backup Center or WebCam Server if both are run on the same computer. If not, the following message will appear and you cannot access the Web interface of GV-Backup Center:

*Starting Web Server Failed* 

To modify the HTTP port number of GV-Backup Center:

- 1. Click **Tools** from the menu bar and select **General Setup**.
- 2. Change the listen port of **Web Server** from 80 to a different port number, e.g 81.
- 3. Click **Apply**.

## <span id="page-59-0"></span>**C. Installing .Net Framework 3.5 for Windows Server 2012**

### **and Windows 8**

Follow the steps below to manually install **.Net Framework 3.5** for Windows Server 2012 and Windows 8.

#### **Windows Server 2012:**

1. Open **Server Manager** from the Start menu.

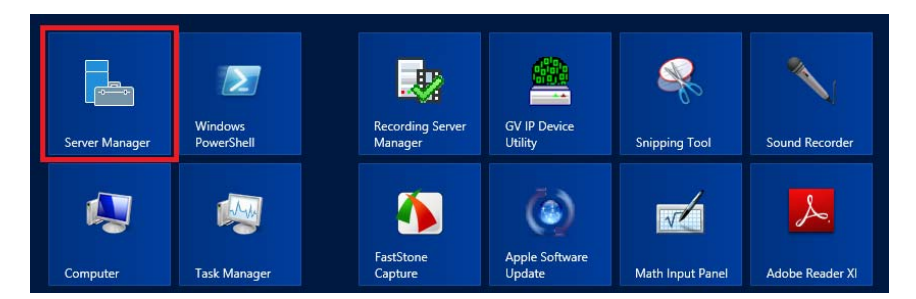

2. Click **Dashboard** from the tree list on the left and click **Add roles and features**.

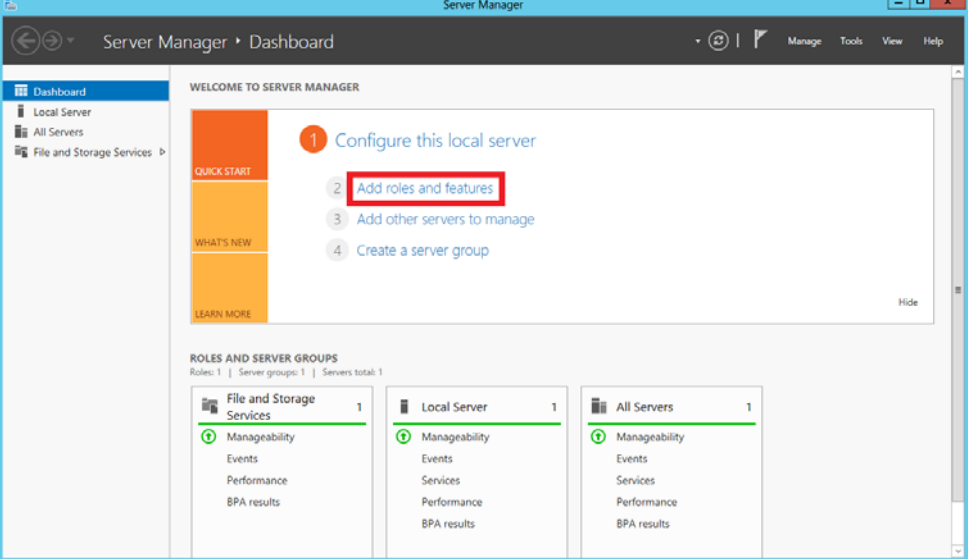

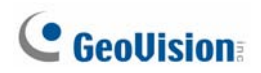

3. Click **Features** from the tree list on the left and select **.Net Framework 3.5 Features**.

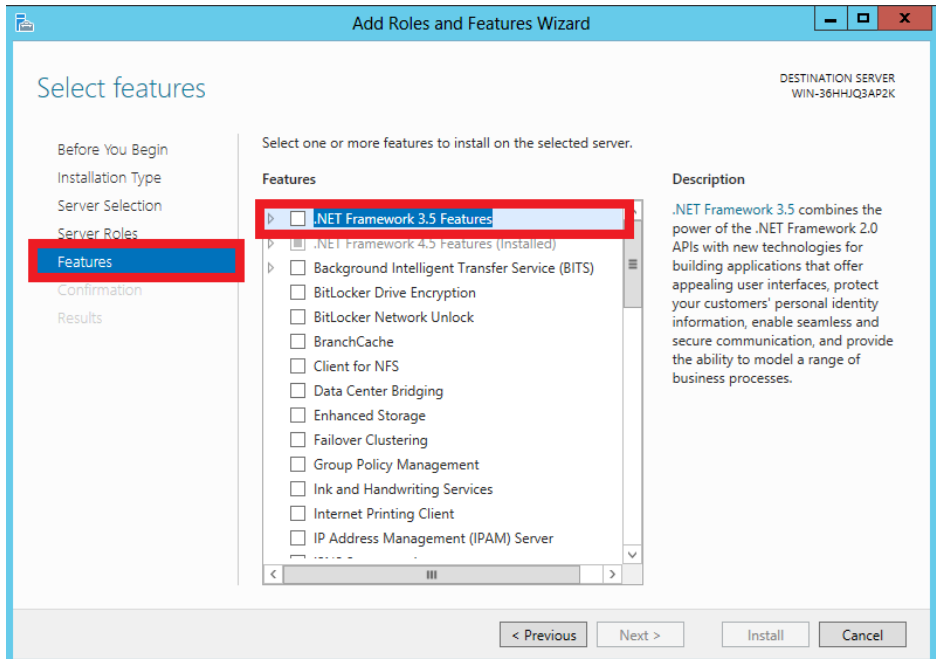

4. Select **.Net Framework 3.5 (include 2.0 and 3.0)** and click the **Install** button.

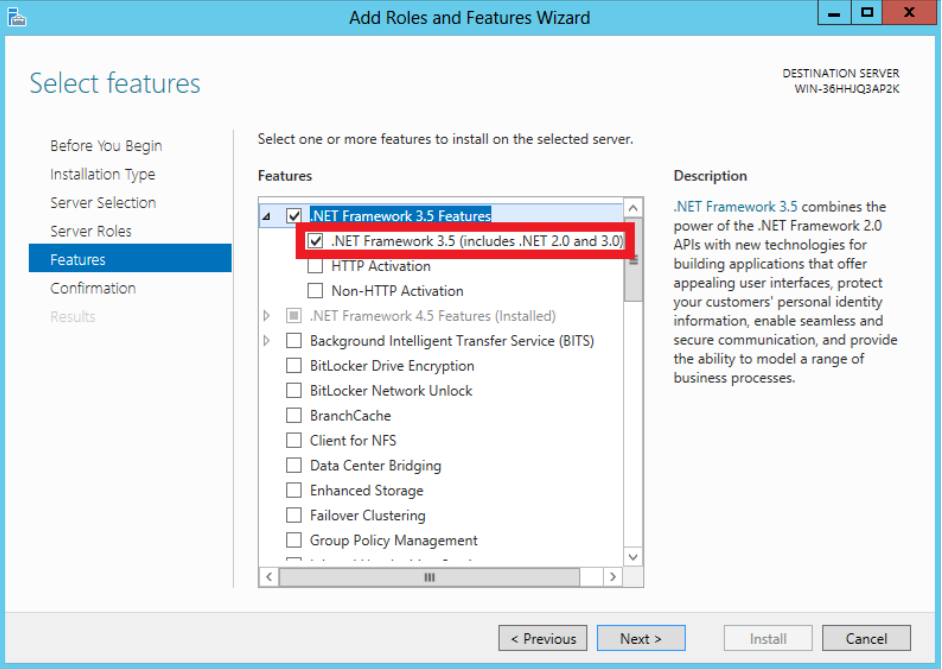

#### **Window 8**

- 1. Click **Control Panel** from the Start menu.
- 2. Click the **Programs** icon.
- 3. Select **Turn Windows features on or off** under the Programs and Features title.

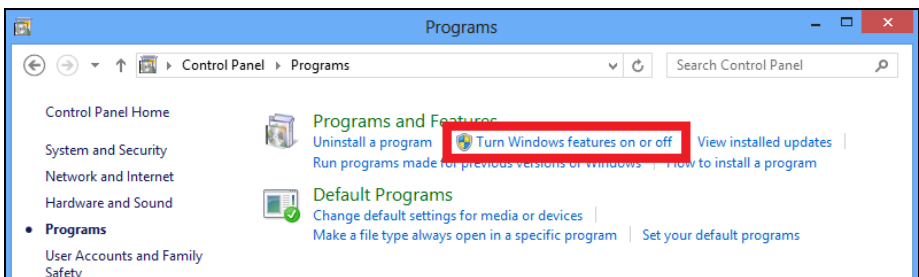

4. Select **.Net Framework 3.5 (includes .Net 2.0 and 3.0)** and click the **OK** button.

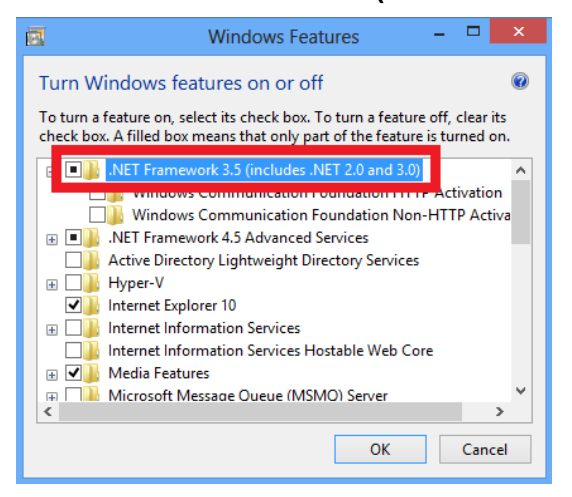